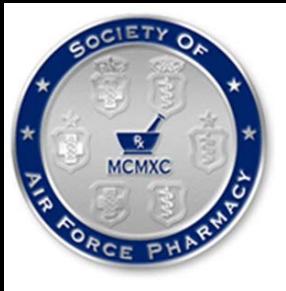

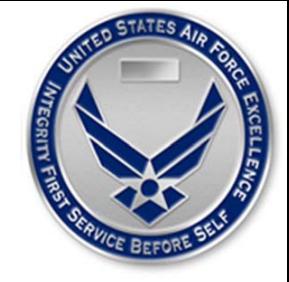

### Why Keep Our Patients Waiting? Express Prescription Pickup

### ANA N. CHAVIS, CAPT, USAF, PHARM D

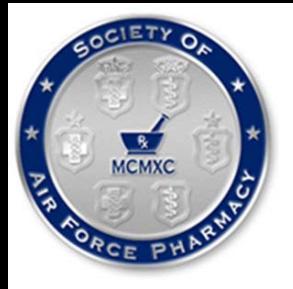

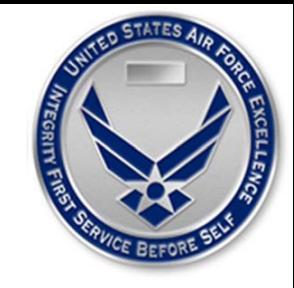

### Attendance Code

To obtain CPE credit for this activity, you are required to actively participate in this session. You will need this attendance code in order to access the evaluation and CPE form for this activity. Your CPE must be filed by **4 November 2020** in order to receive credit.

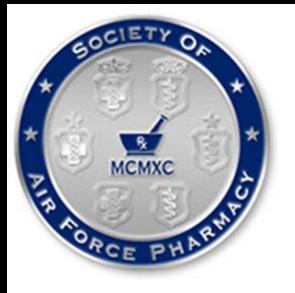

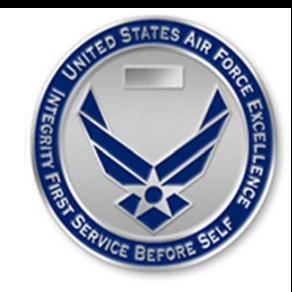

# CPE Information and Disclosures

I, Ana Chavis, "declare no conflicts of interest, real or apparent, and no financial interests in any company, product, or service mentioned in this program, including grants, employment, gifts, stock holdings, and honoraria."

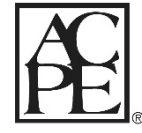

The Tennessee Pharmacy Association is accredited by the Accreditation Council for Pharmacy Education as a provider of continuing pharmacy education.

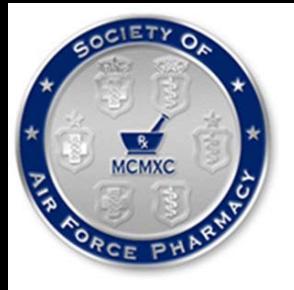

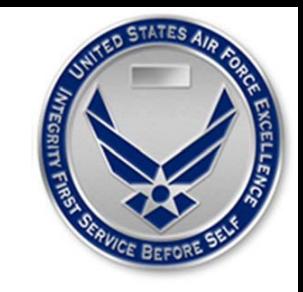

# CPE Information

Target Audience: Pharmacists and Pharmacy Technicians

ACPE#:

0575-0000-20-098-L04-P 0575-0000-20-098-L04-T

Activity Type: Knowledge

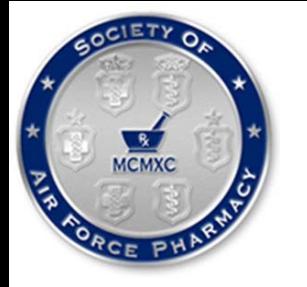

### **OBJECTIVES**

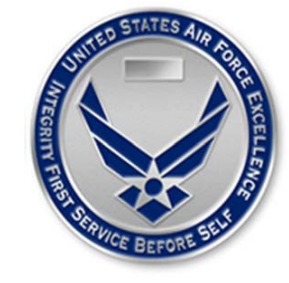

Explain what the  $\text{ScriptCenter}^{\text{B}}$  is and the advantages it brings to pharmacy workflow

Identify barriers to patient counseling for patients utilizing the  $\text{ScriptCenter}^{\boxtimes}$ 

Perform step by step procedures for filling and loading prescriptions into the ScriptCenter $^{\circledR}$ 

Be able to assist patients in creating a user profile

Navigate through AsteresCentral® and create a variety of customizable reports

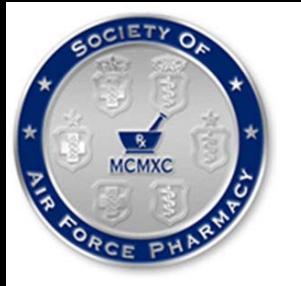

### KEY POINTS

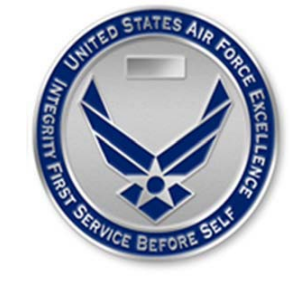

What is the ScriptCenter®?

ScriptCenter® ADVANTAGES

Prescription Processing

Patient Counseling

Creating a user account

Types of reports

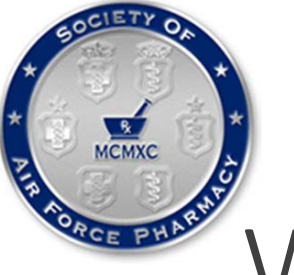

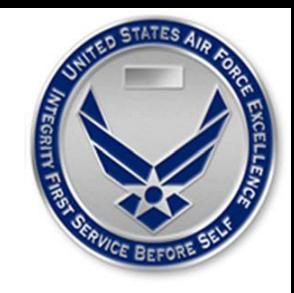

# What is the ScriptCenter®?

Developed by Asteres Inc. and commercially launched in 2005

24/7 Automated "ATM-like" prescription pick-up kiosk

Provides convenient and secure access to both new prescriptions and refills

Pharmacy staff maintains control of filling and verifying prescriptions

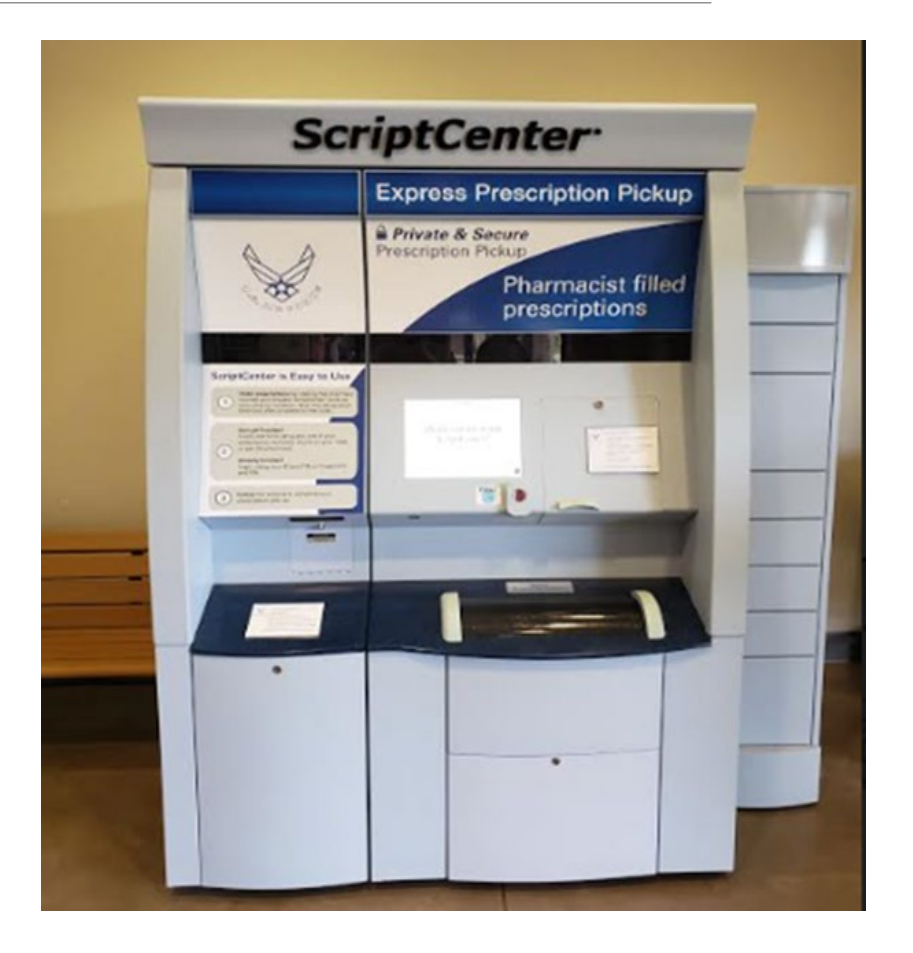

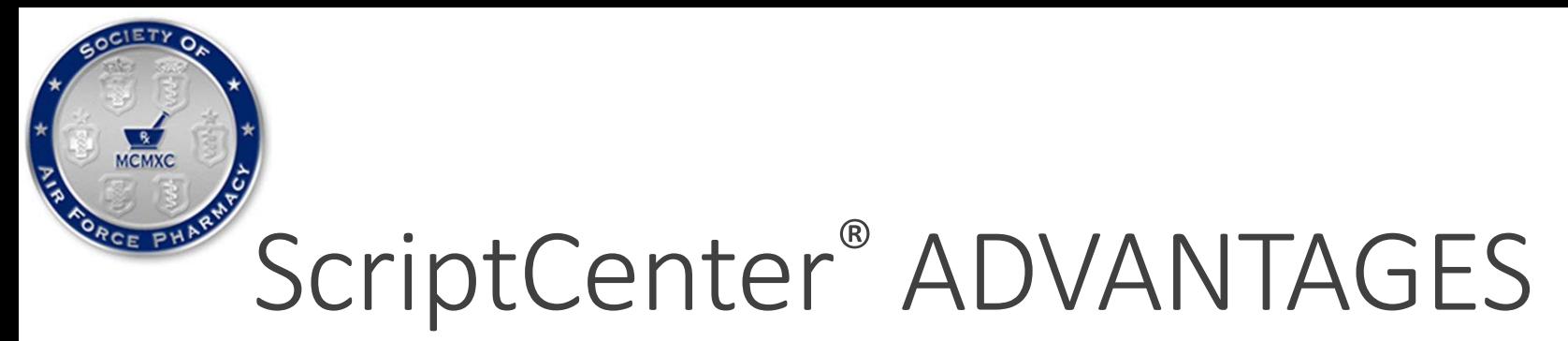

Extended pharmacy hours for shift workers without the need for additional staff

Weekend access

Reduced wait times to pickup

Less mix of healthy and sick population

Increased pharmacy shelf space

Camera and signature capture devices

a photo and signature of the individual picking up is captured with every transaction

Improve patient experience

Maximize efficiency

Decreased pharmacy congestion

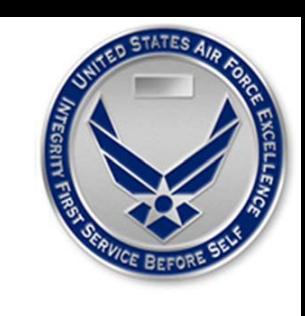

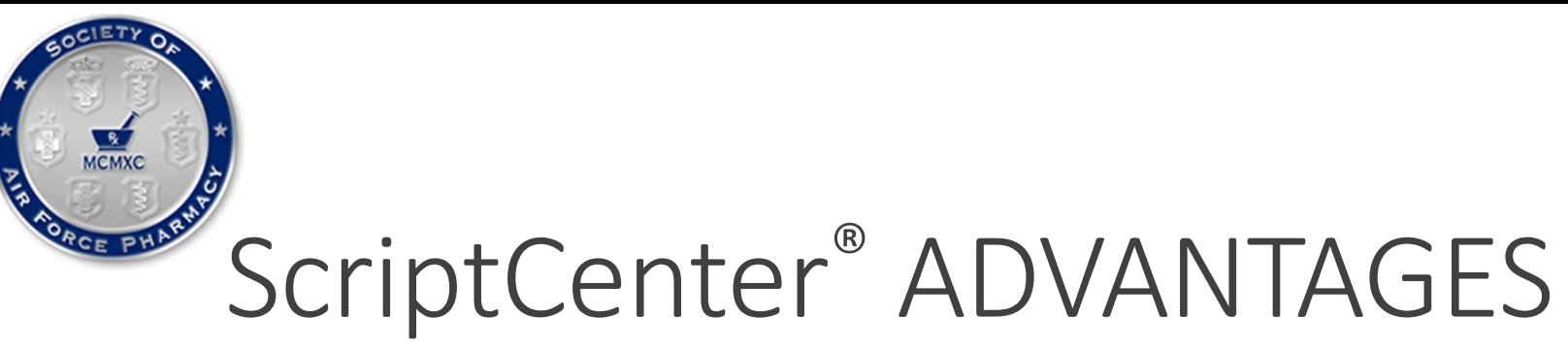

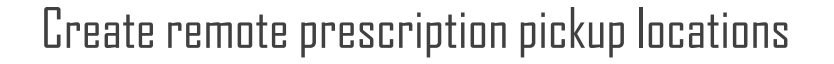

Flexibility for future expansion\*

Automated return to stock

Customizable detailed reports

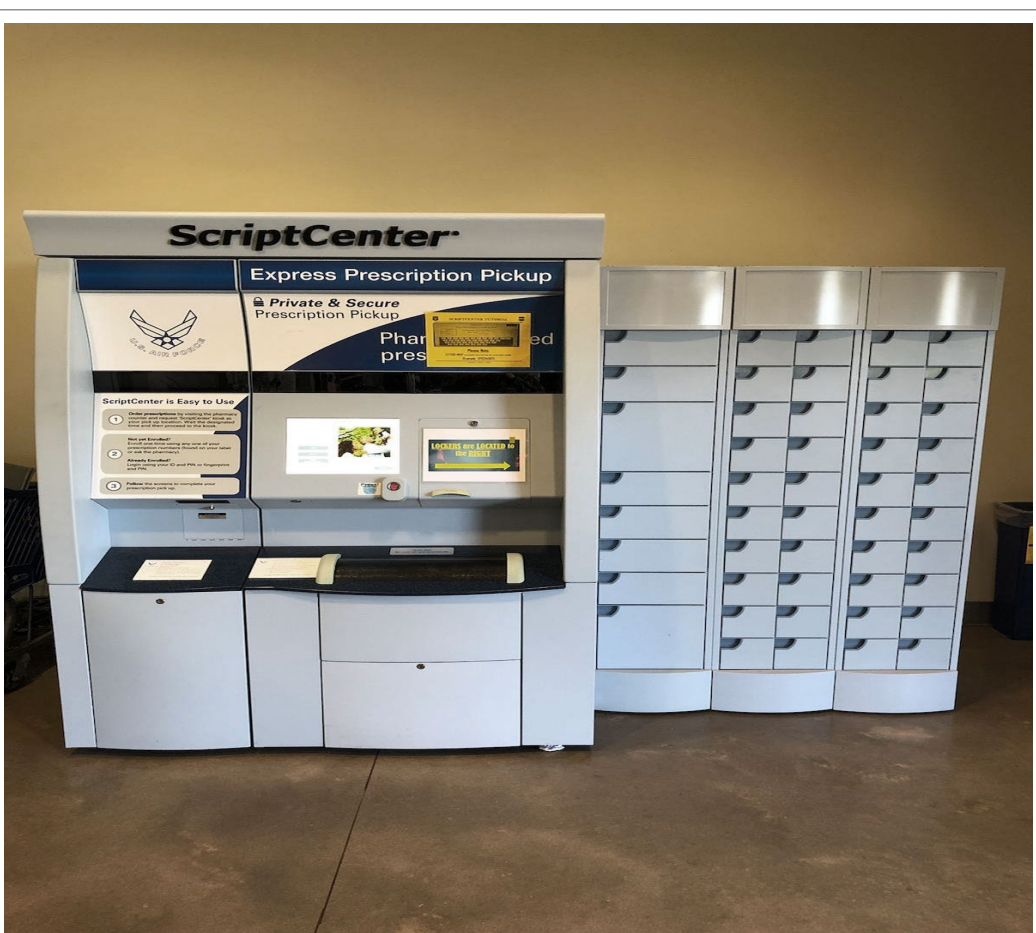

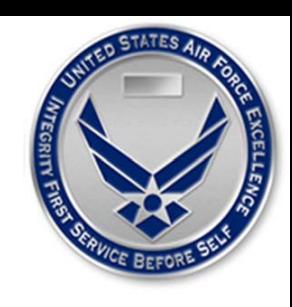

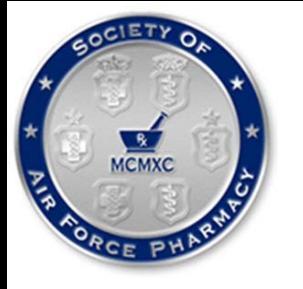

**SSK** 

\*\*

### PRESCRIPTION PROCESSING

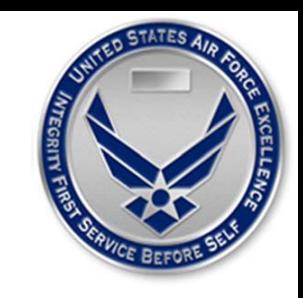

### **RX SCRIPTCENTER CHCS Report Procedures**

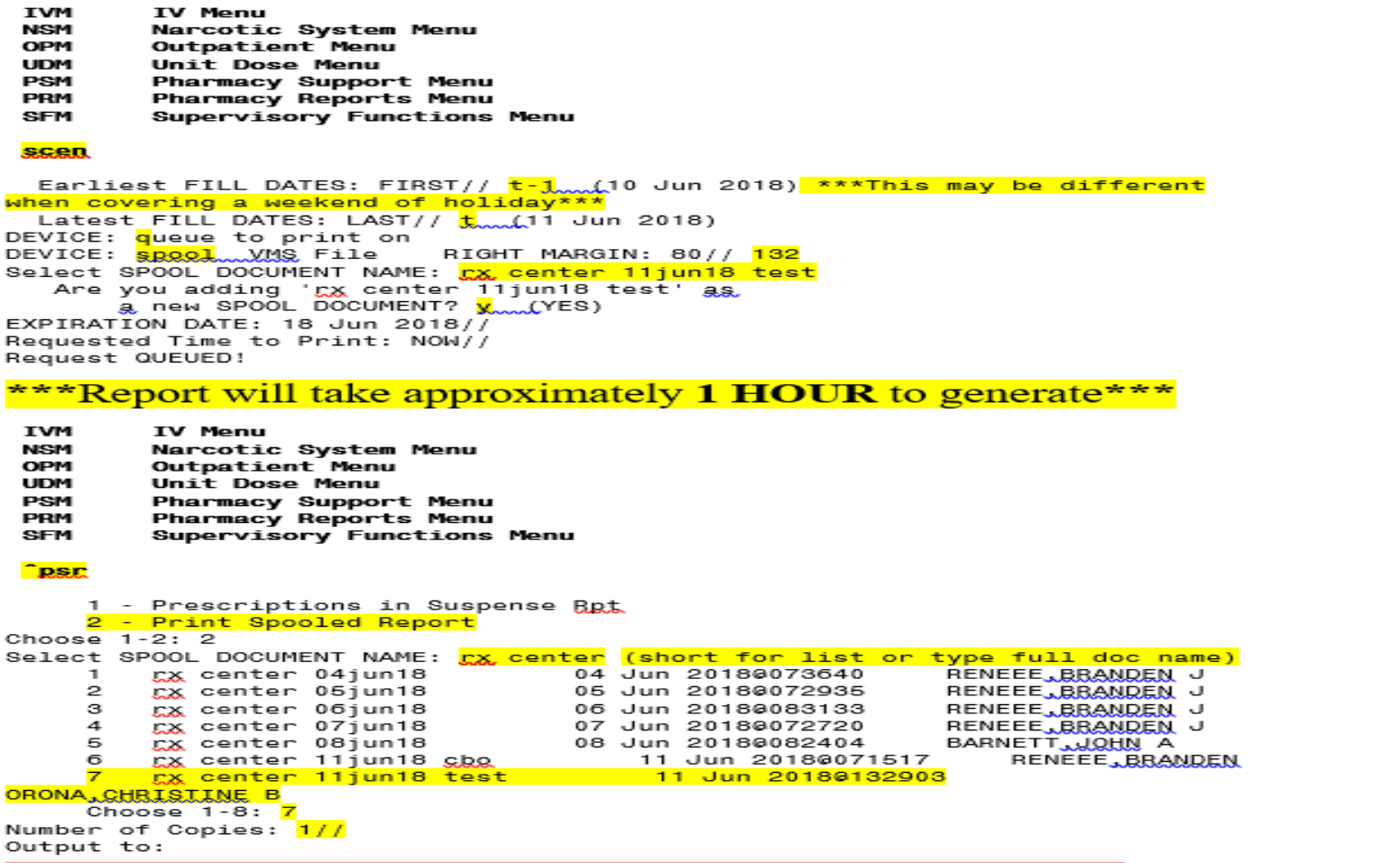

hit Enter. Follow these next steps FIRST e se s 神 中 Do NOT

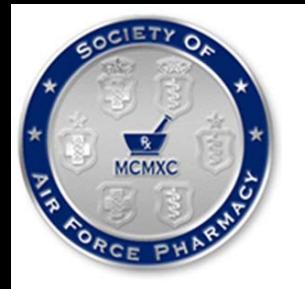

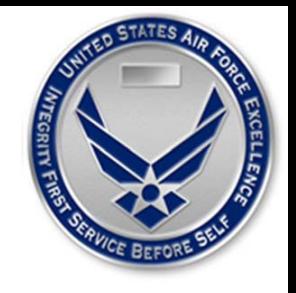

- Go to FILE ٠
	- o LOGGING
		- Check LOGGING ON
		- UN-Check PRINTER
		- Check DISK and Click BROWSE ٠
		- Click DESKTOP and name the FILE (same as spool file)
		- Click SAVE  $\blacksquare$

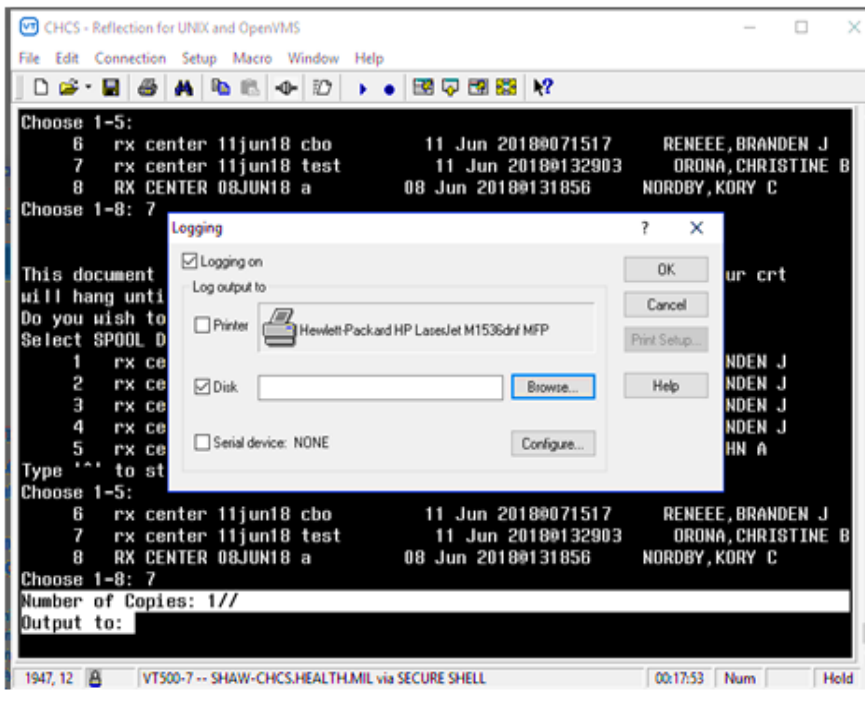

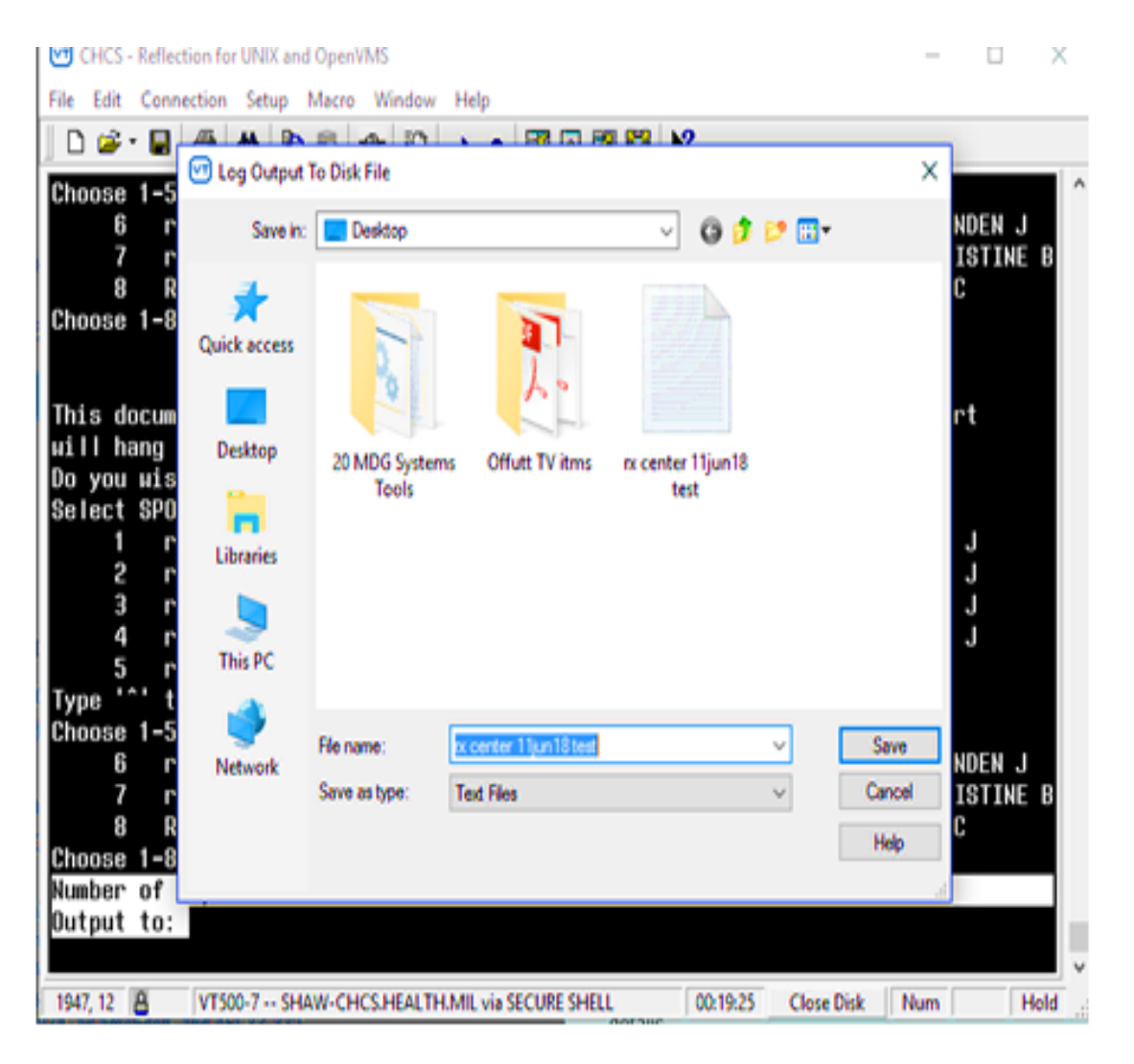

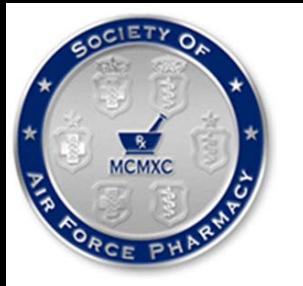

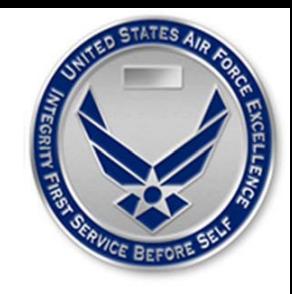

- Go to SETUP
	- o DISPLAY
		- Click on SCREEN tab
		- Type "999" in COLUMNS
		- $\blacksquare$  Click OK

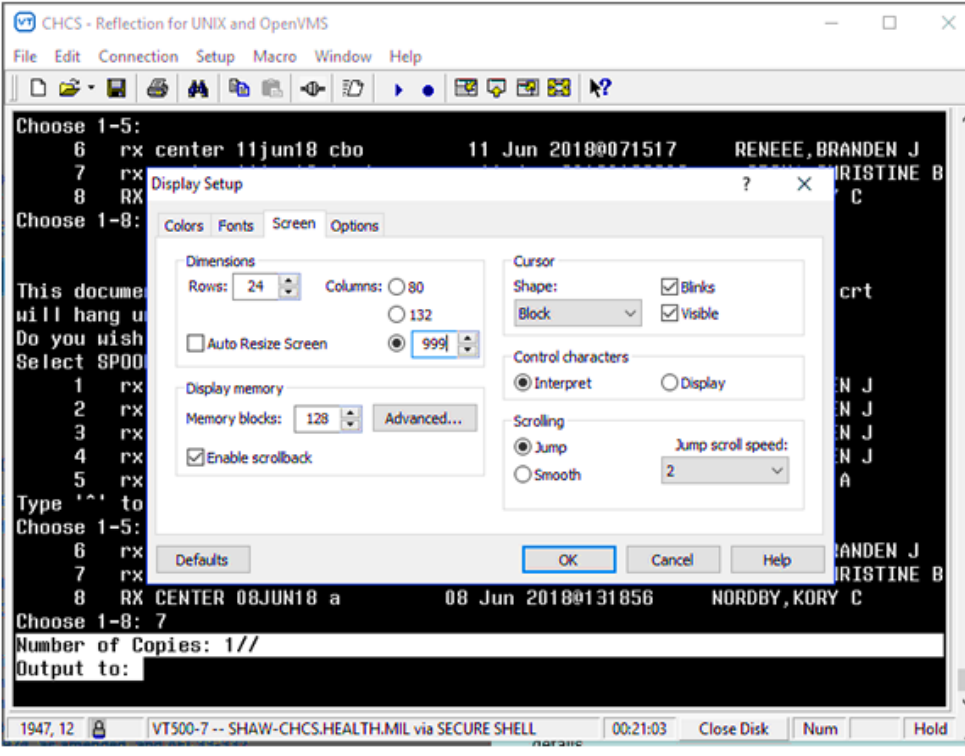

### \*\*\*This is what it should look like\*\*\*

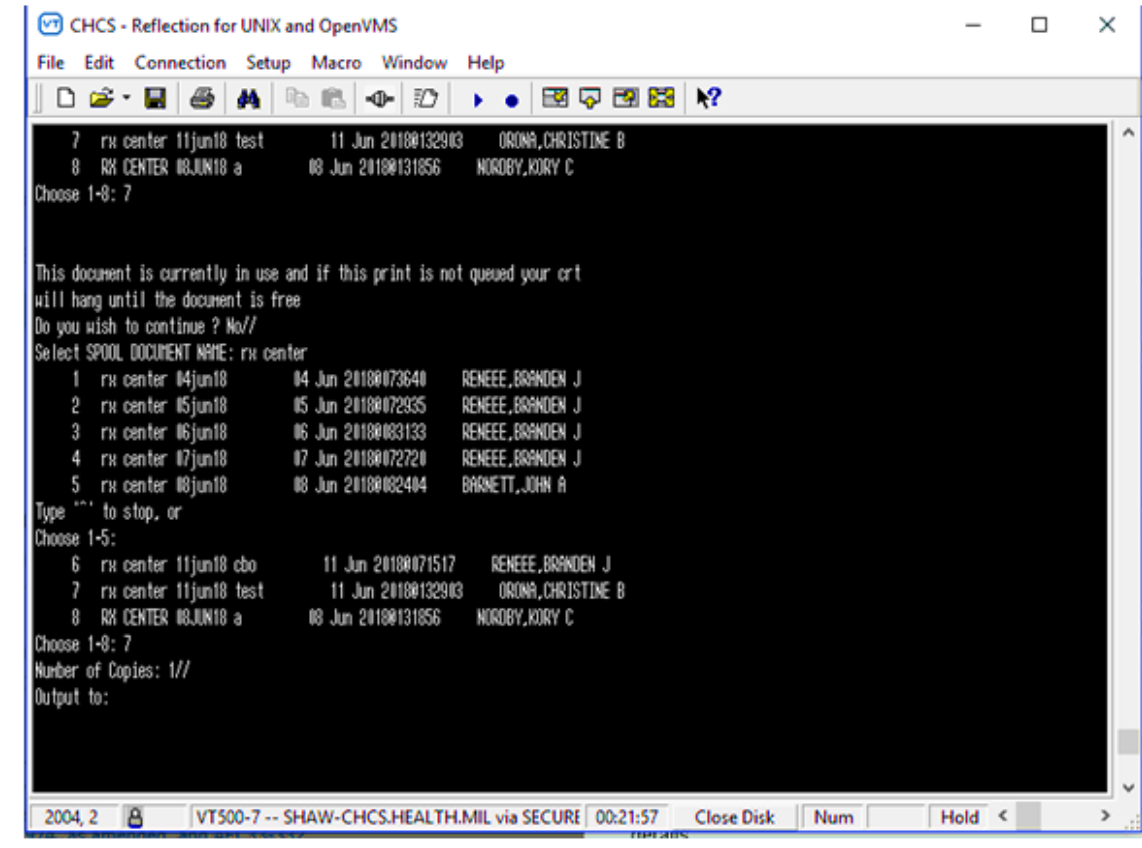

Press Enter

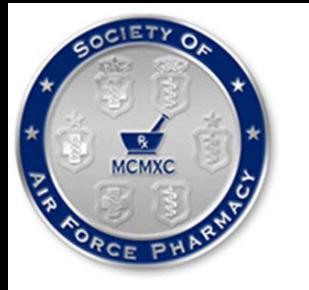

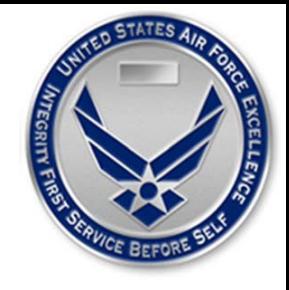

Login to AsteresCentral ®

(must open window in Google Chrome)

Must hit "Sign In" button

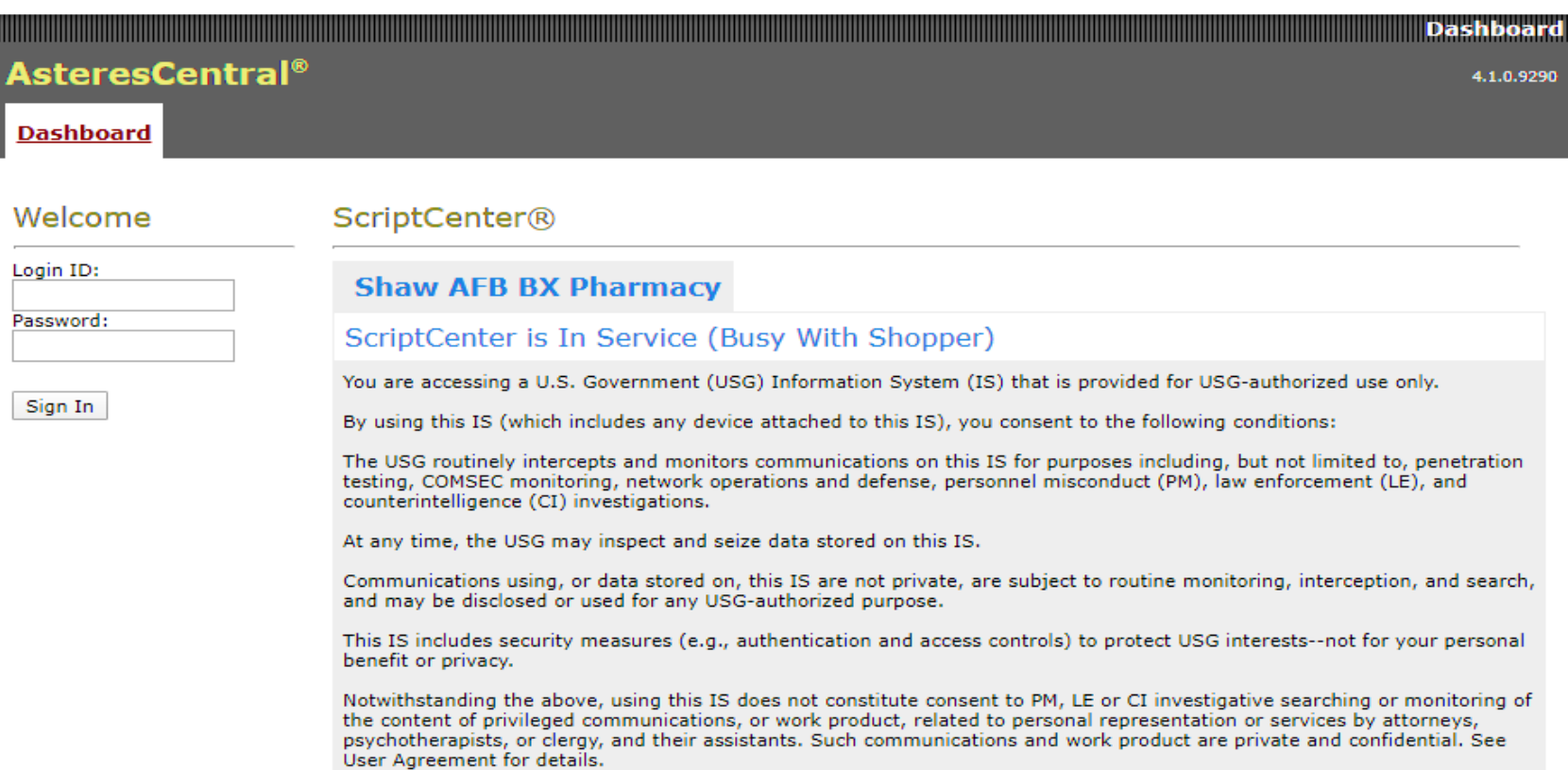

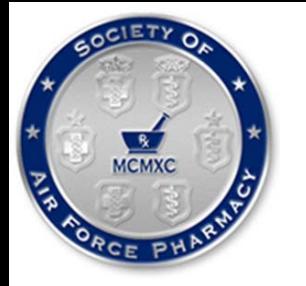

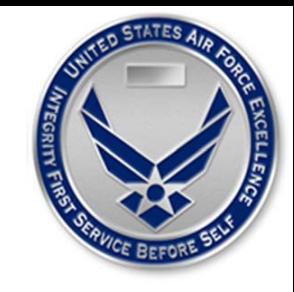

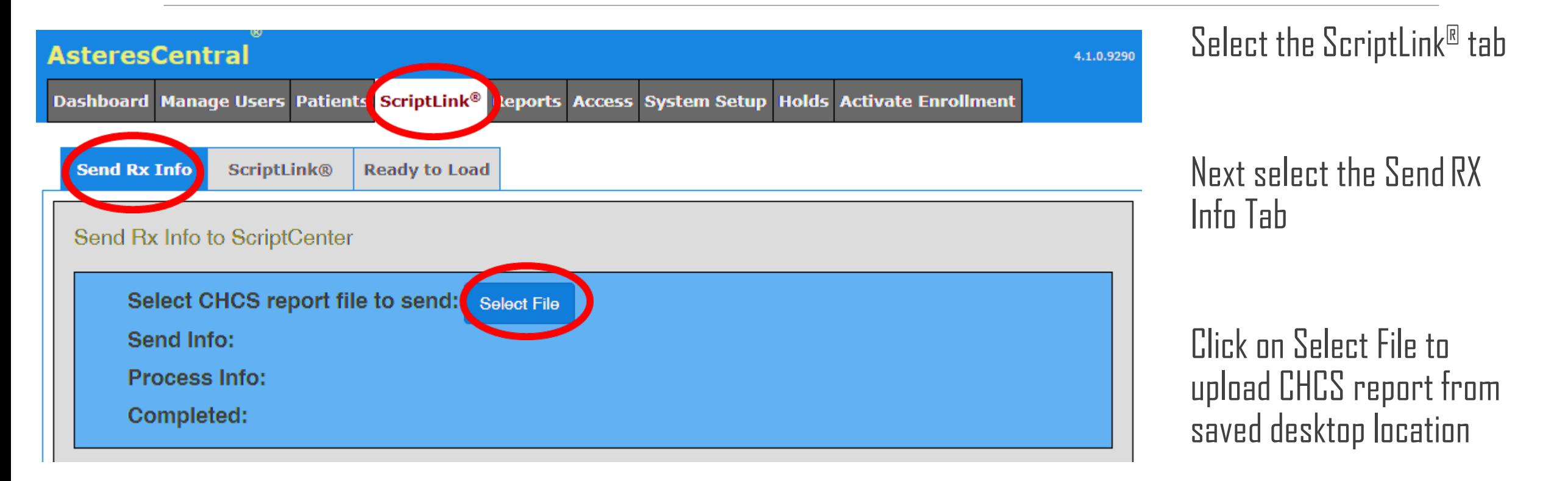

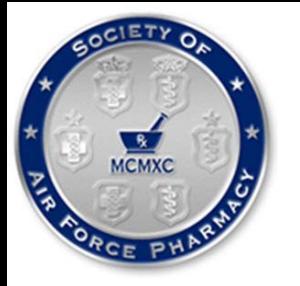

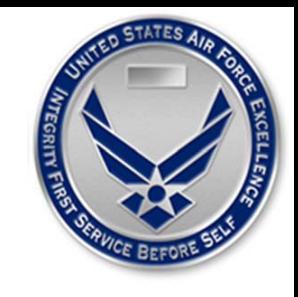

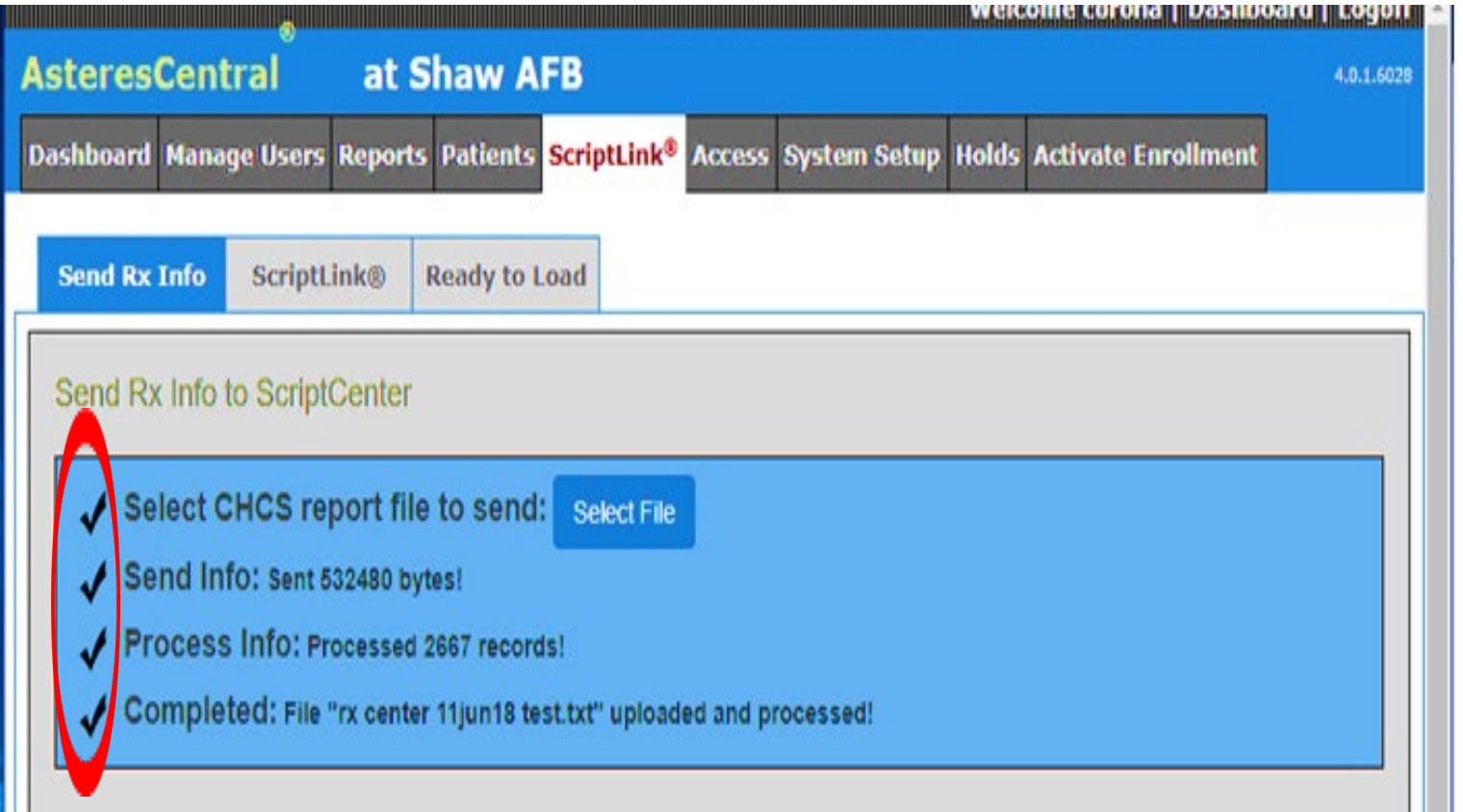

Once the CHCS report has finished uploading (indicated with a check mark by completed) up can start linking prescriptions

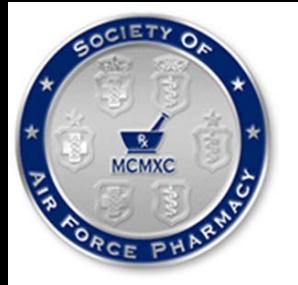

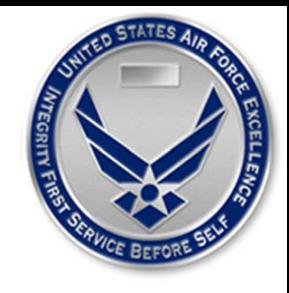

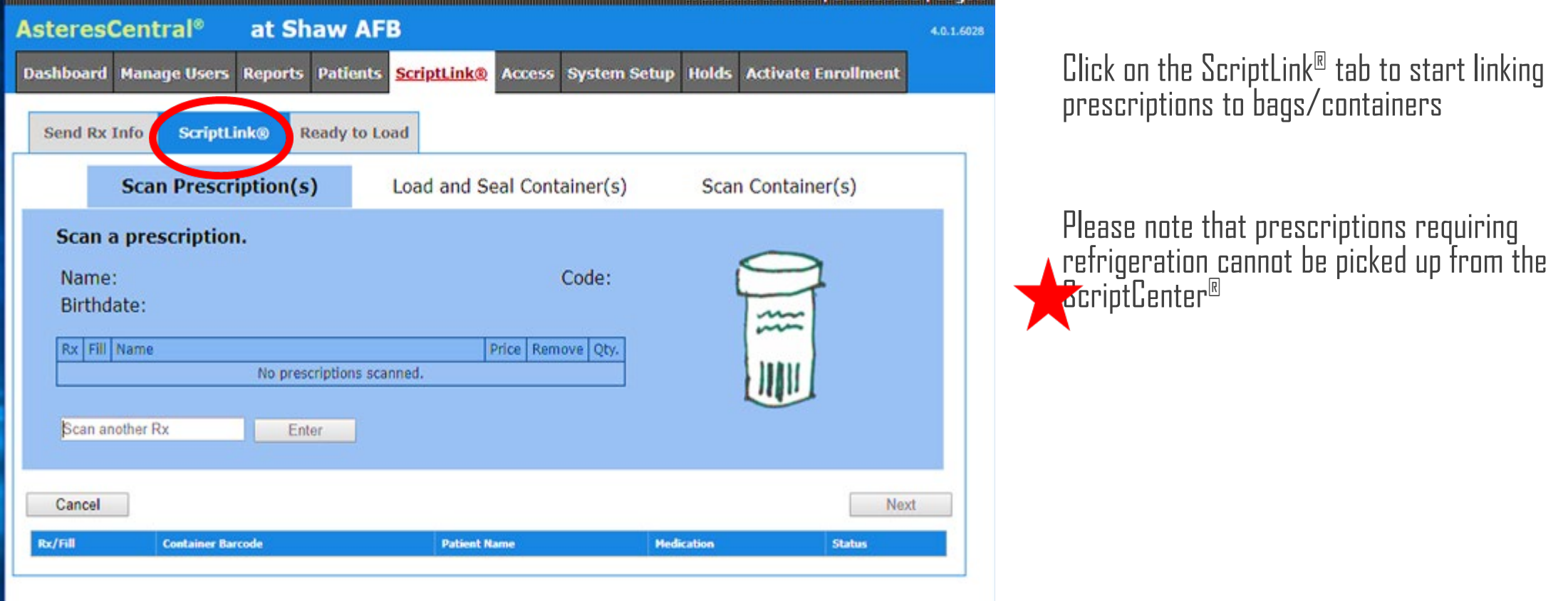

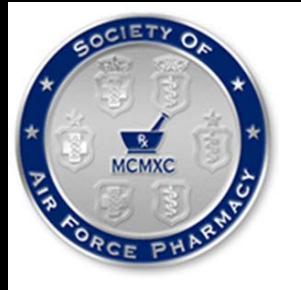

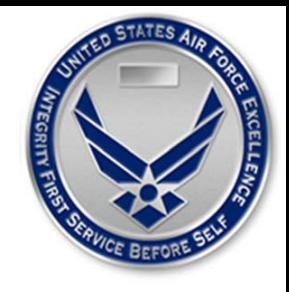

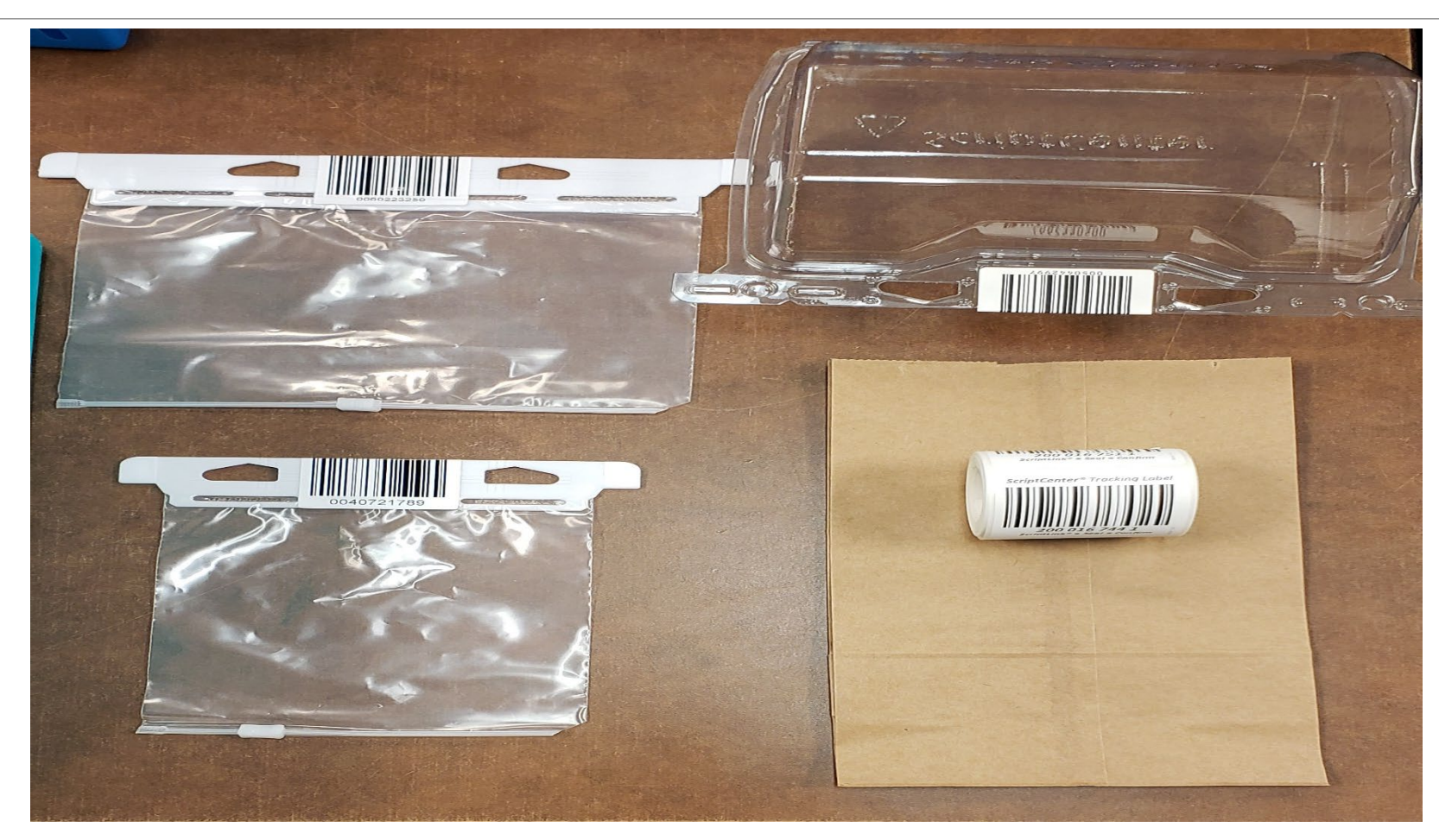

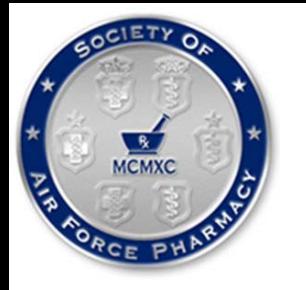

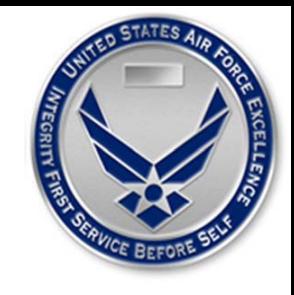

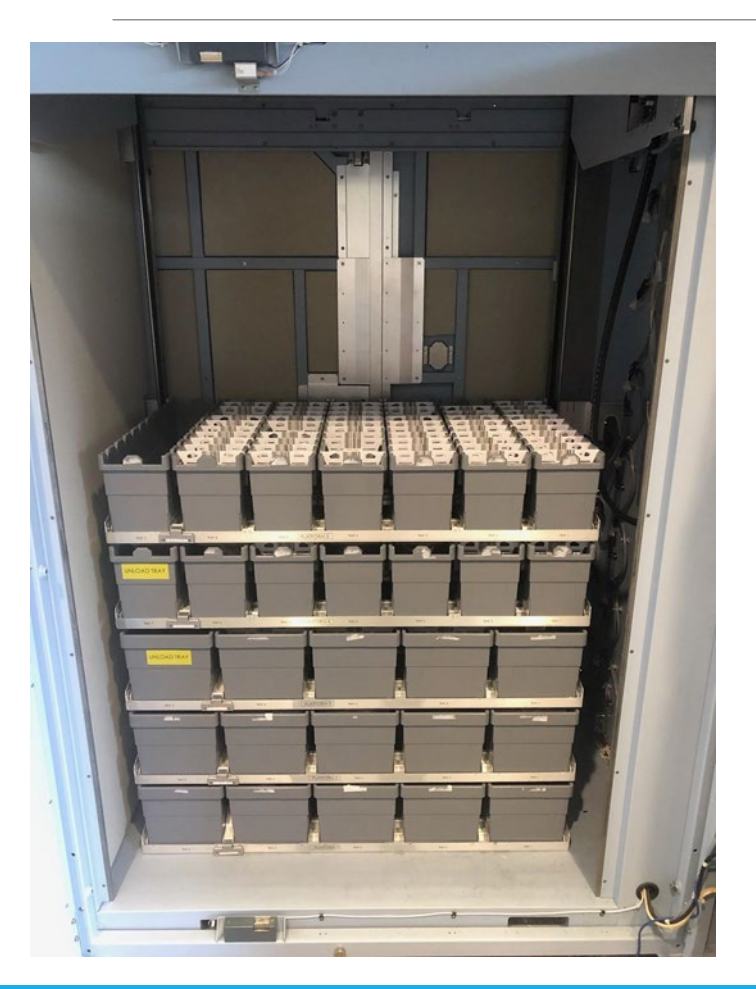

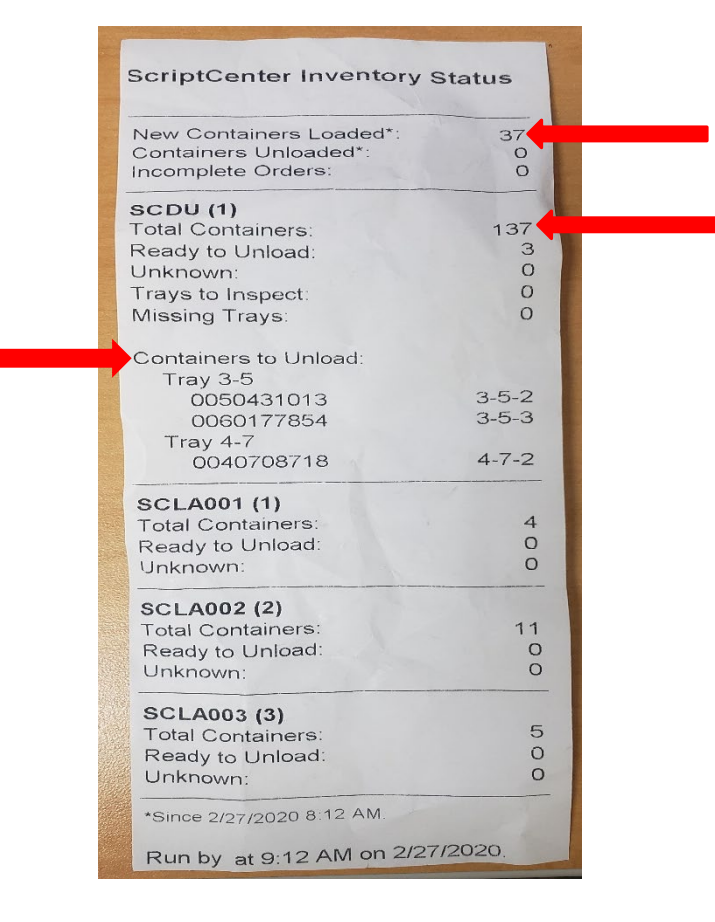

Once all prescriptions are loaded and processed by the ScriptCenter, a Inventory Status receipt will print out

Don't forget to log back into AsteresCentral® and print out a detailed Inventory Report

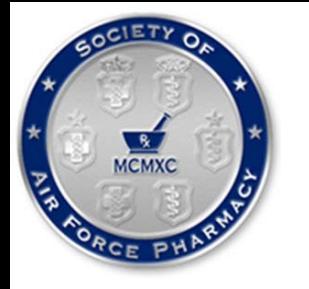

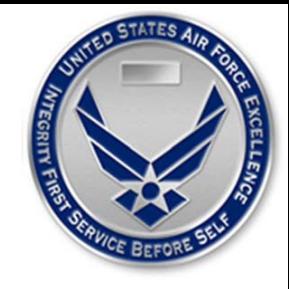

### PATIENT COUNSELING

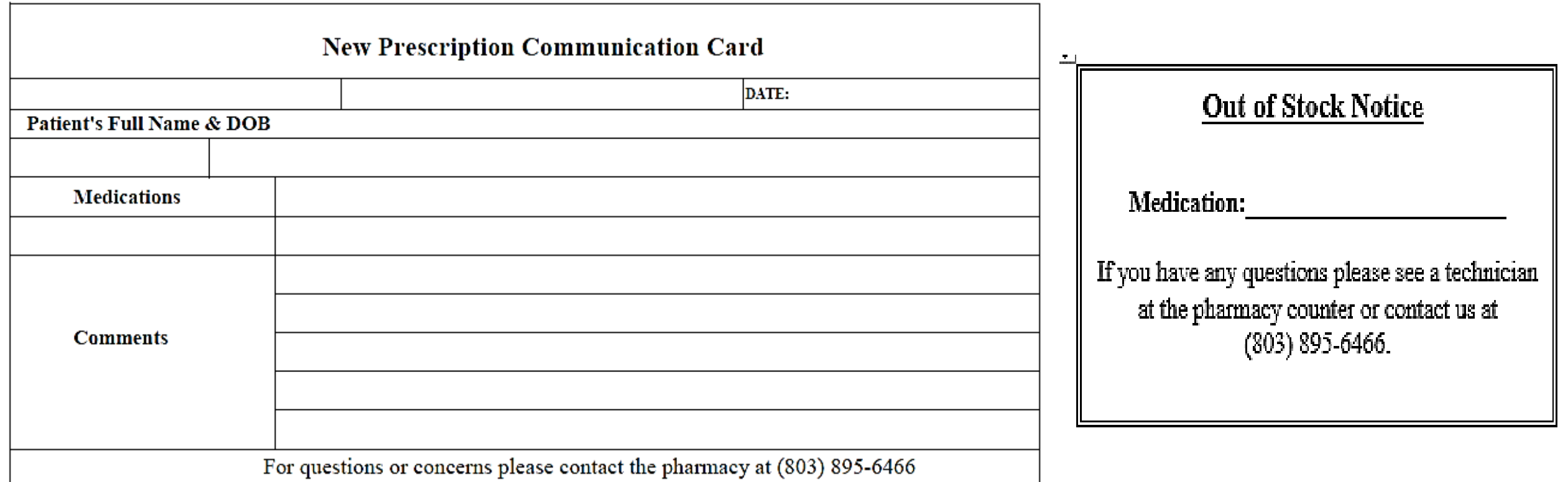

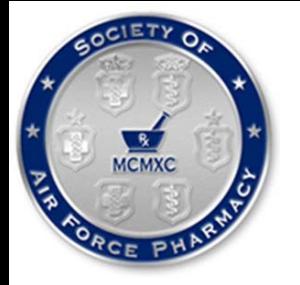

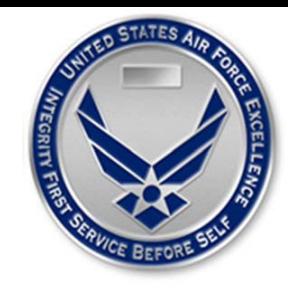

### PATIENT COUNSELING

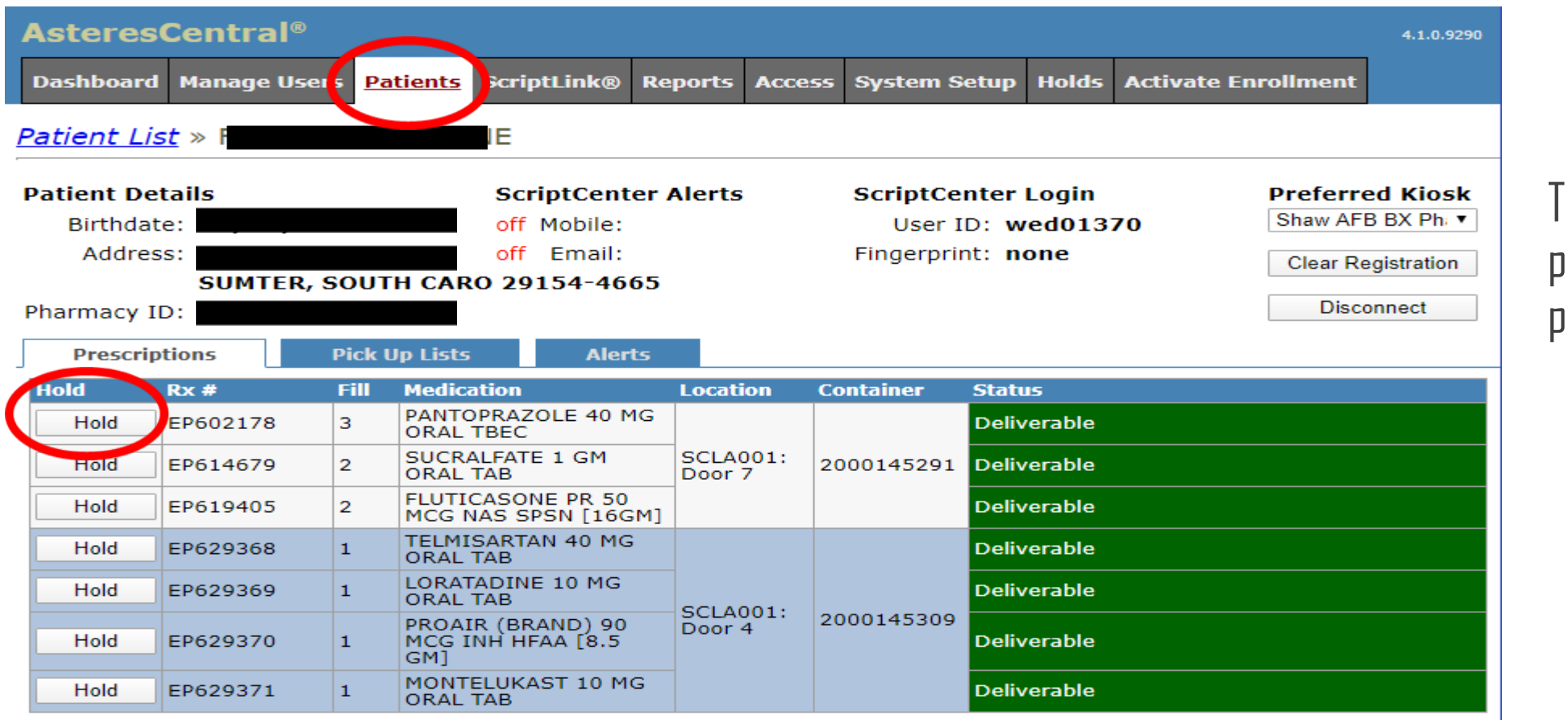

There is an option to place prescriptions "on hold" for pharmacy consultation

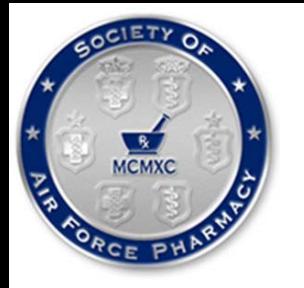

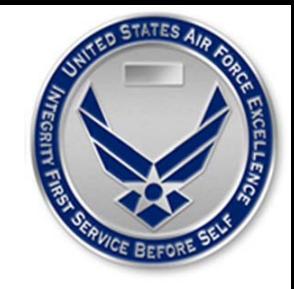

### PATIENT COUNSELING

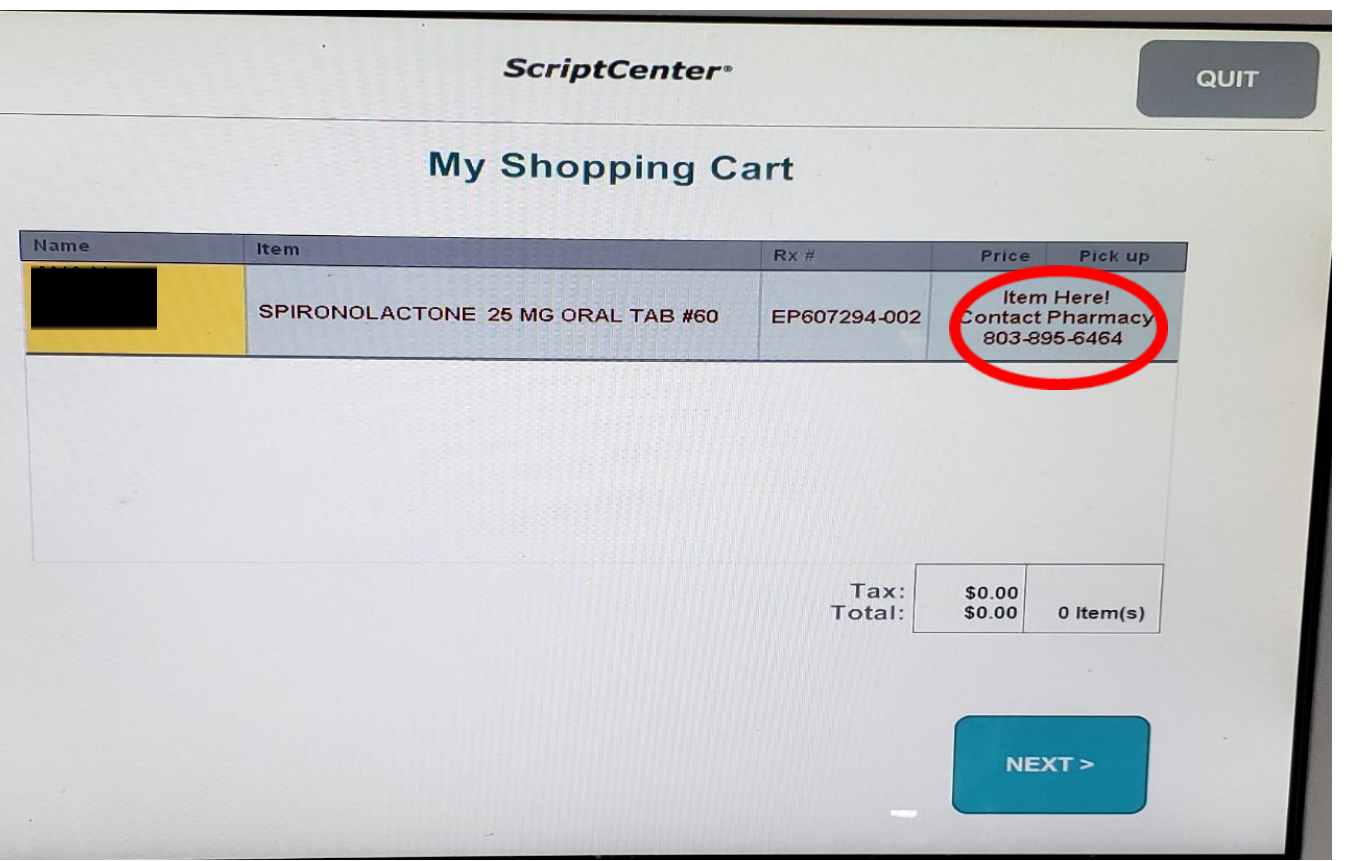

The patient will be notified to contact the pharmacy

The pharmacist must remove the prescription from "hold status" before the kiosk will dispense the patient's prescription

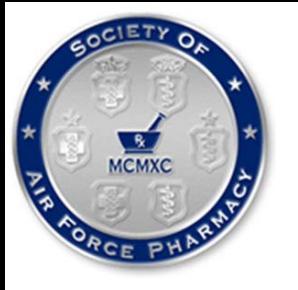

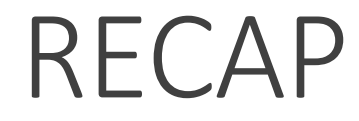

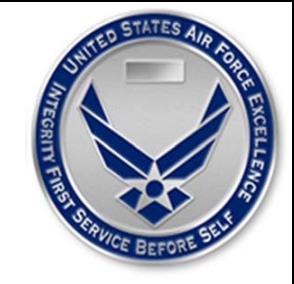

### ScriptCenter®

### **Run CHCS Report**

- Run the AdHoc ScriptCenter report in CHCS for the previous 2 days (T-2)  $\bullet$
- Save ScriptCenter report to folder on PC

### **Upload Data using AsteresCentral**

- From ScriptLink tab in AsteresCentral select "send Rx Info" tab
- Click the browse button and navigate to the current CHCS report
- Select the report and hit the send button
- Verify the report has been uploaded in the send status log at the bottom of the screen

### **Linking Prescriptions**

- . It is critical to handle one prescription at a time.
	- Once an Rx is ready and checked for will-call select the "ScriptLink" tab on AsteresCentral
		- 1. Scan Rx barcode on the patients paperwork; select Enter
		- $2.$ Review Rx info, Make sure the correct Rx number and name are displayed; select Next
			- " Place the Rx and paperwork in a ScriptCenter bag
				- Use appropriate size bag
				- Do not overstuff the bag; be sure the label is folded neatly
				- If you need to load 1 RX in multiple bags then scan the same Rx and select the add button. This
				- will allow you to add multiple packages per single Rx.
		- 3. Scan Bag Barcode; select Enter
		- 4. Review bag barcode and Rx number information; select Next
		- 5. Zip the bag closure shut. The zipper comes all the way off.
- Ready for next Rx to ScriptLink.  $\bullet$

### **Loading Prescriptions into ScriptCenter**

- Open front doors using front panel access
- Load prescriptions into slots in trays Small bags in small trays and large bag and clam shells in large trays
- Ensure all trays all packages are seated correctly and trays are pushed all the way in
- Close front doors and allow ScriptCenter to complete inventory  $\bullet$

### **Run Inventory Report**

- Log into front panel access on ScriptCenter  $\bullet$
- Select "Inventory Status" button  $\bullet$
- Select "Print Inventory Report" button
- Confirm there are no "Unknown" items on the report
- Confirm total amount of "Newly Loaded" items matches inventory report

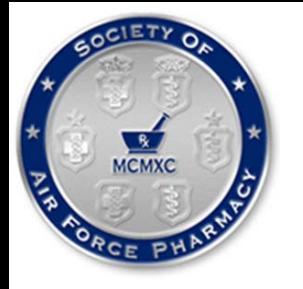

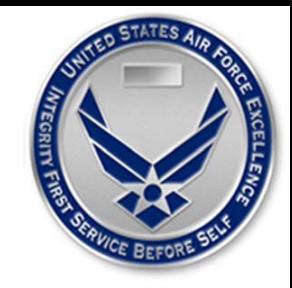

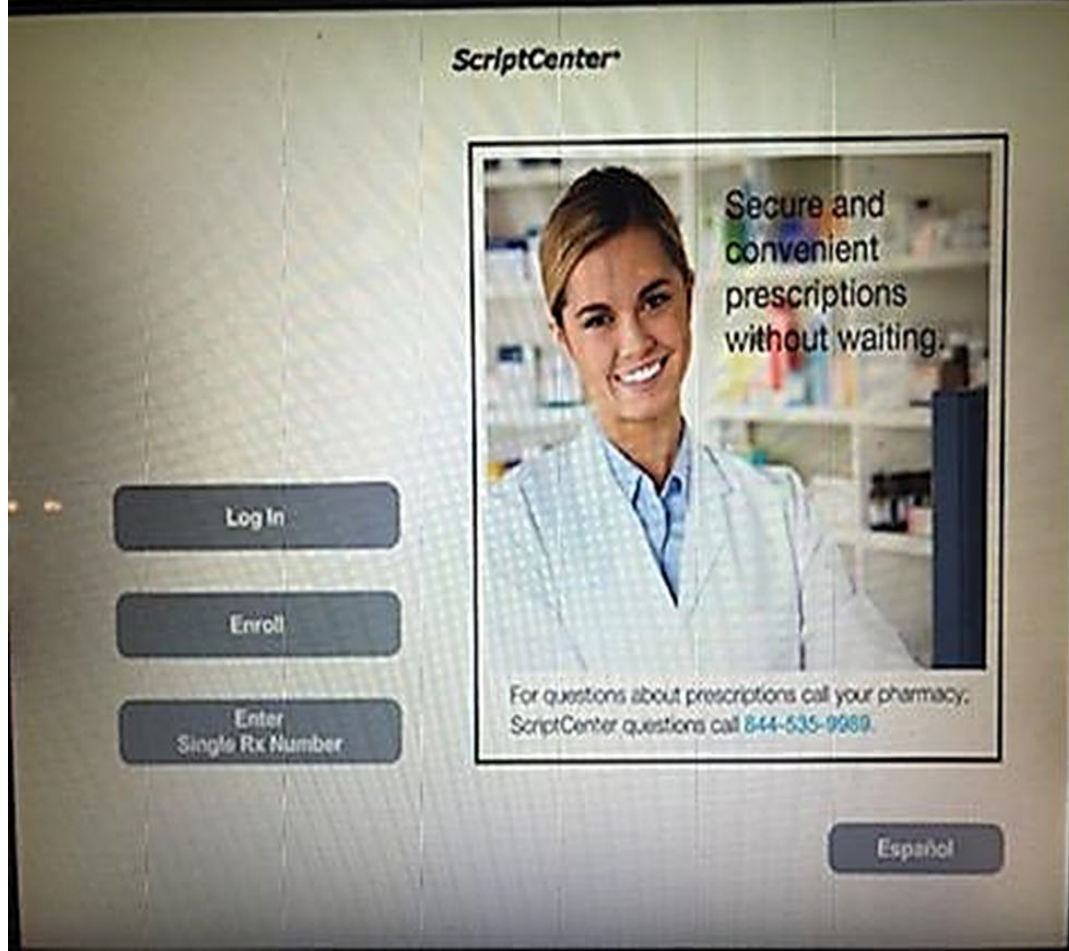

Step 1: Select Enter Single Rx Number to create an account

**OR** 

Enroll to pick up your prescription.

Both options require the patient know at least one of the prescription numbers they plan to pickup

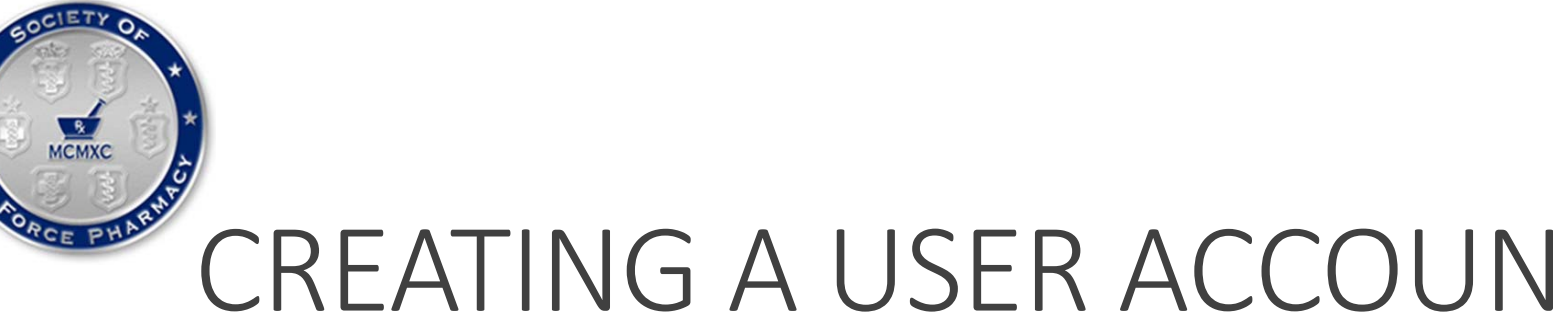

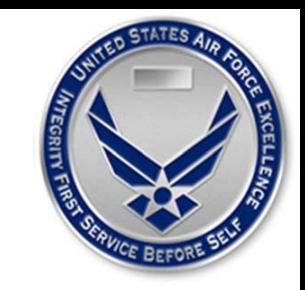

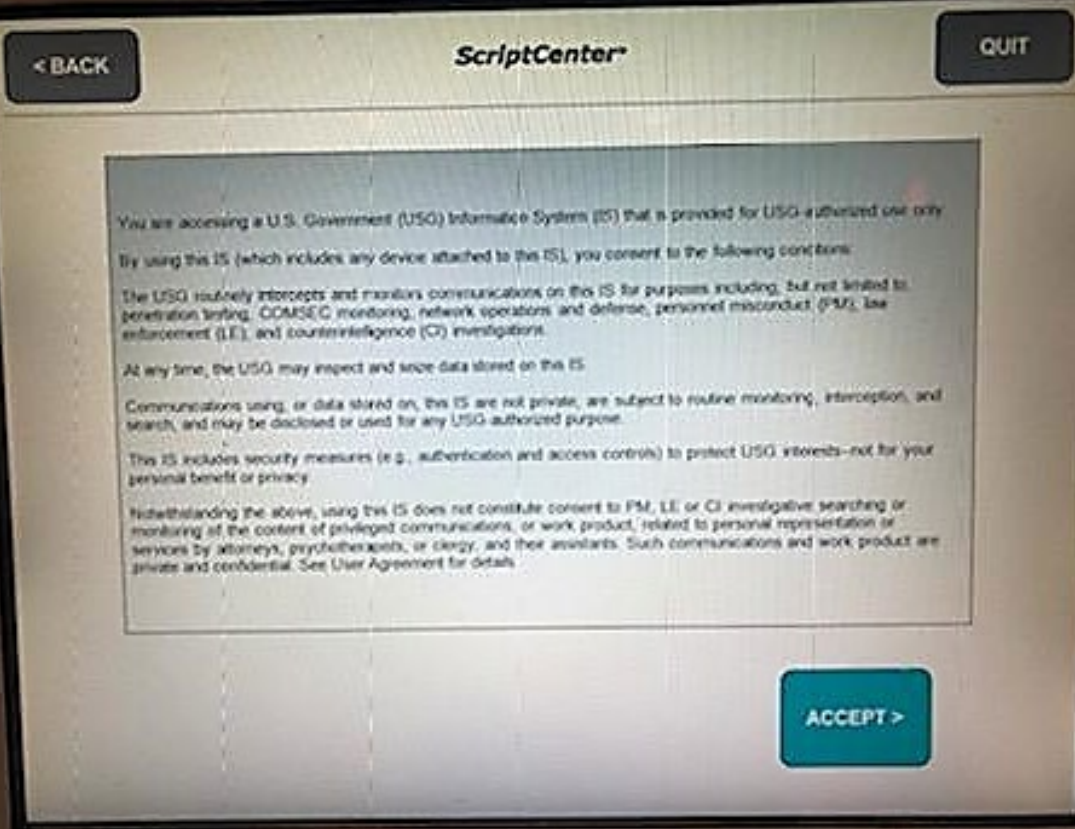

### Step 2: Hit the ACCEPT BUTTON to consent to the conditions listed on the screen.

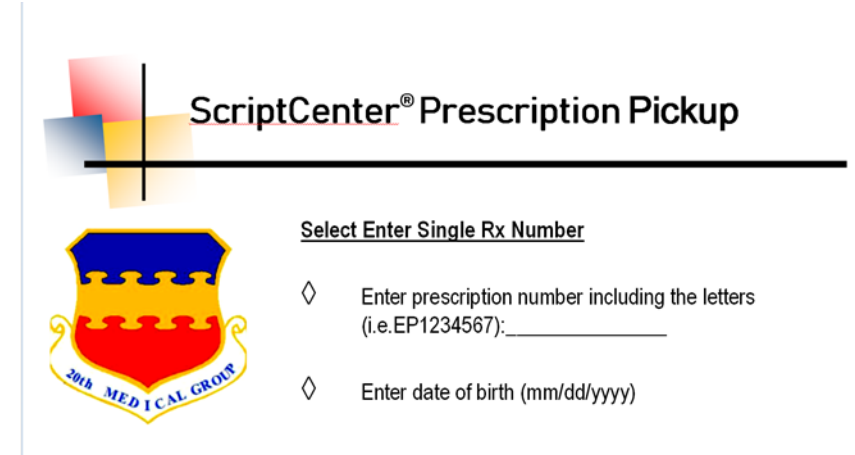

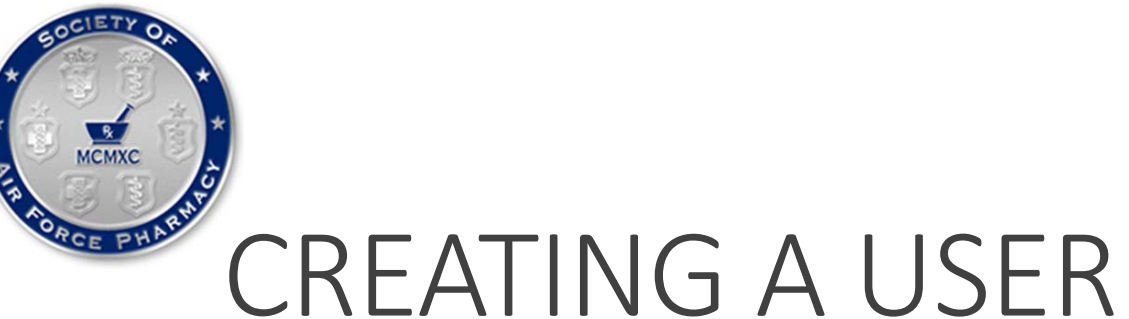

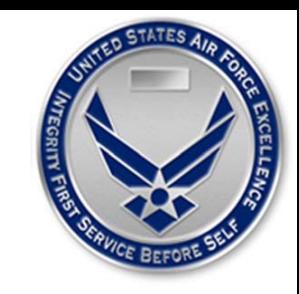

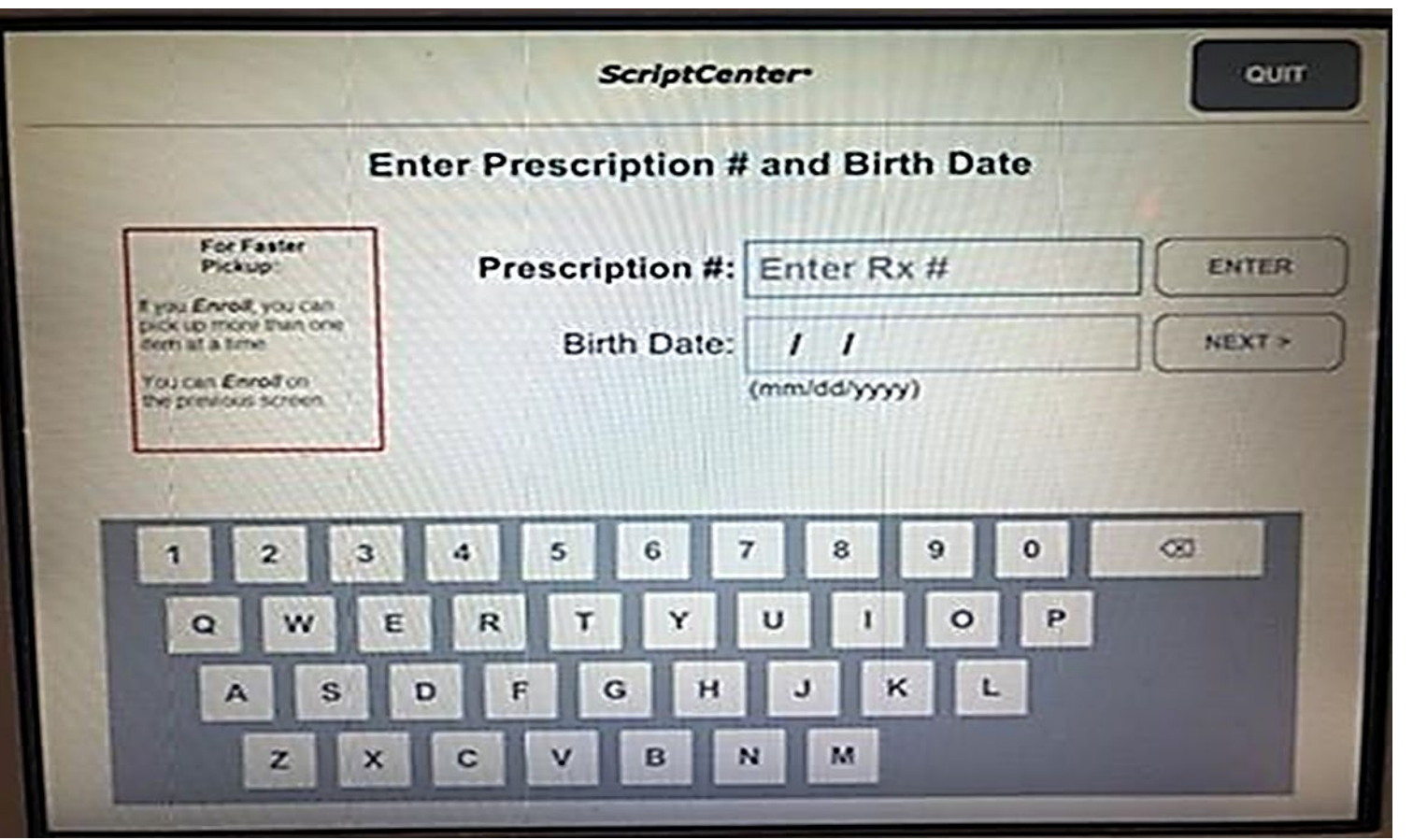

Step 3: For Enter Single Rx Number type in the prescription number including the letters (i.e. EP1234567)

### THEN

hit enter and type in the date of birth for whom the prescription is for, then hit next.

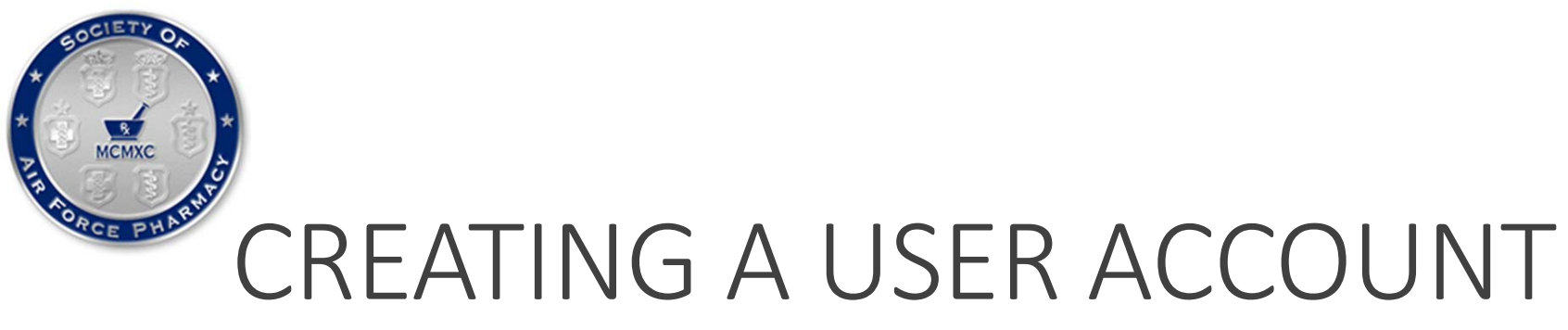

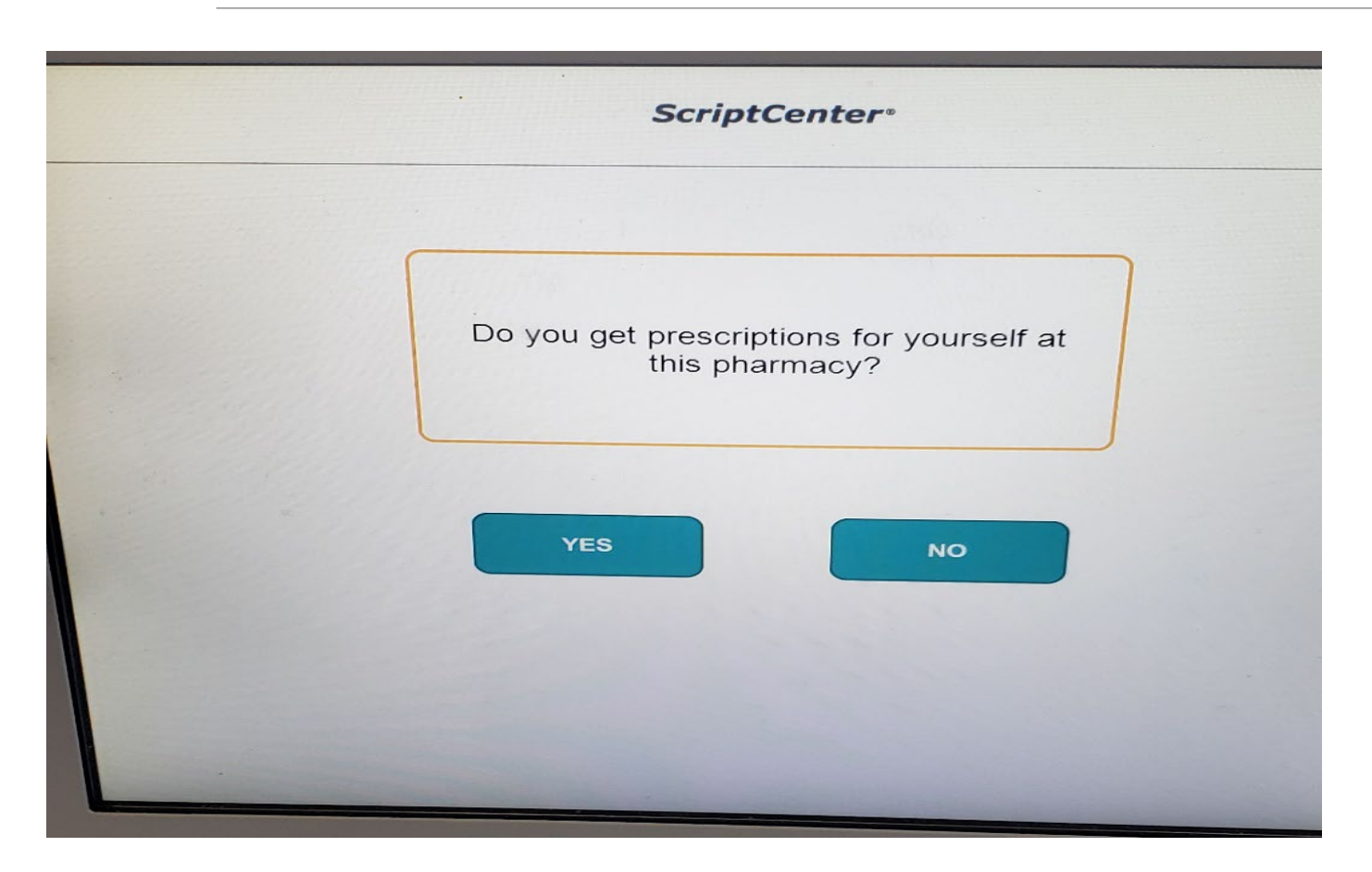

Step 3: If the patient chooses to Enroll in the ScriptCenter®, a series of questions will need to be answered

Keep in the mind the patient will need to know at least one of the prescription numbers if picking up multiple prescriptions

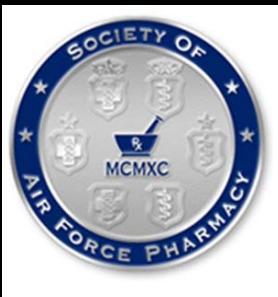

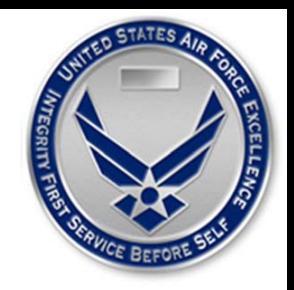

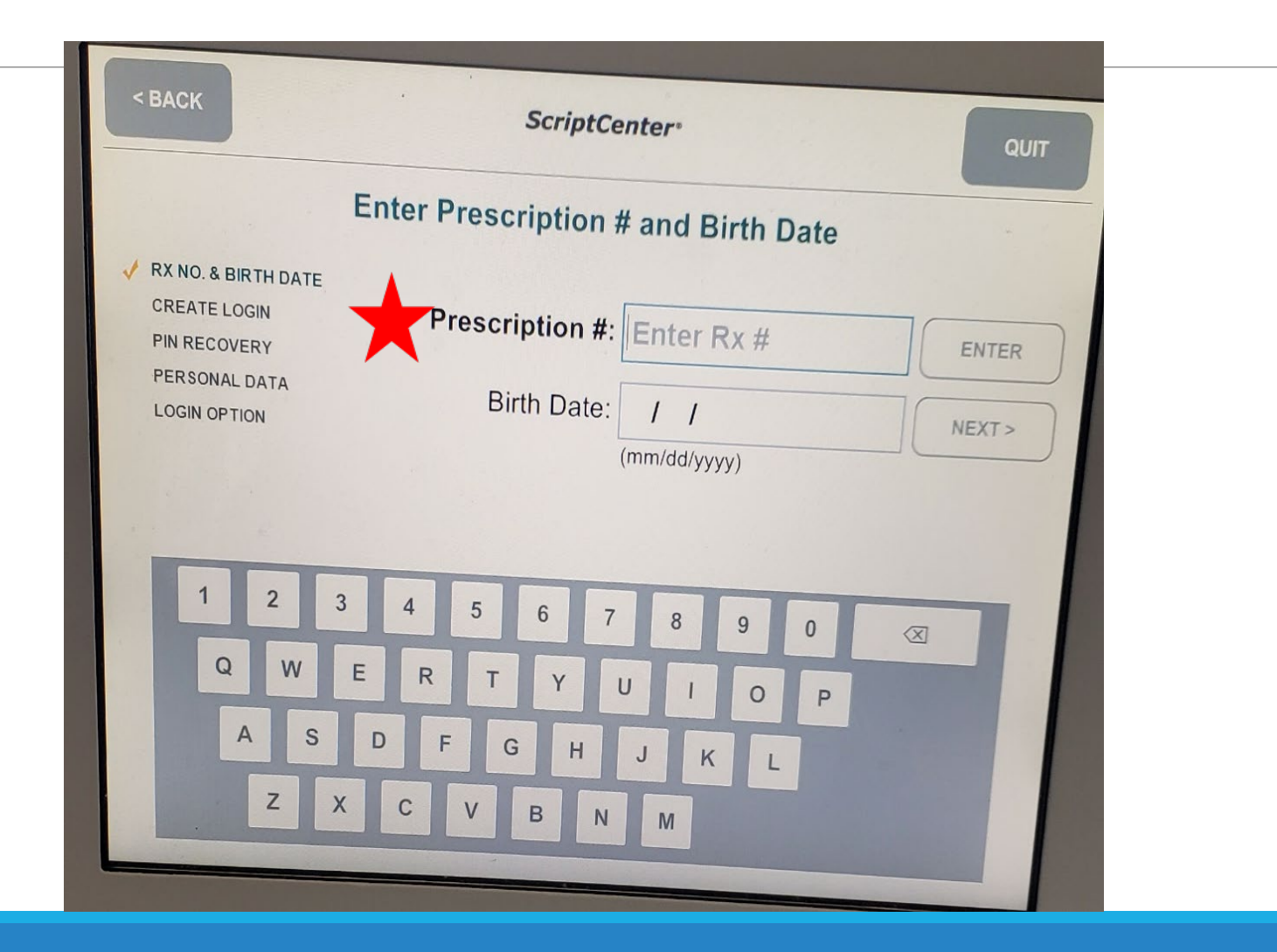

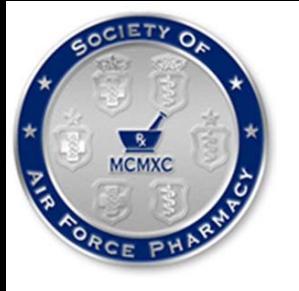

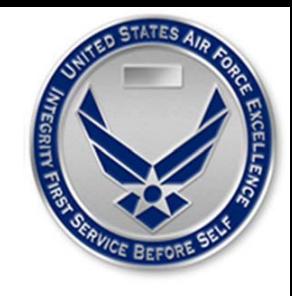

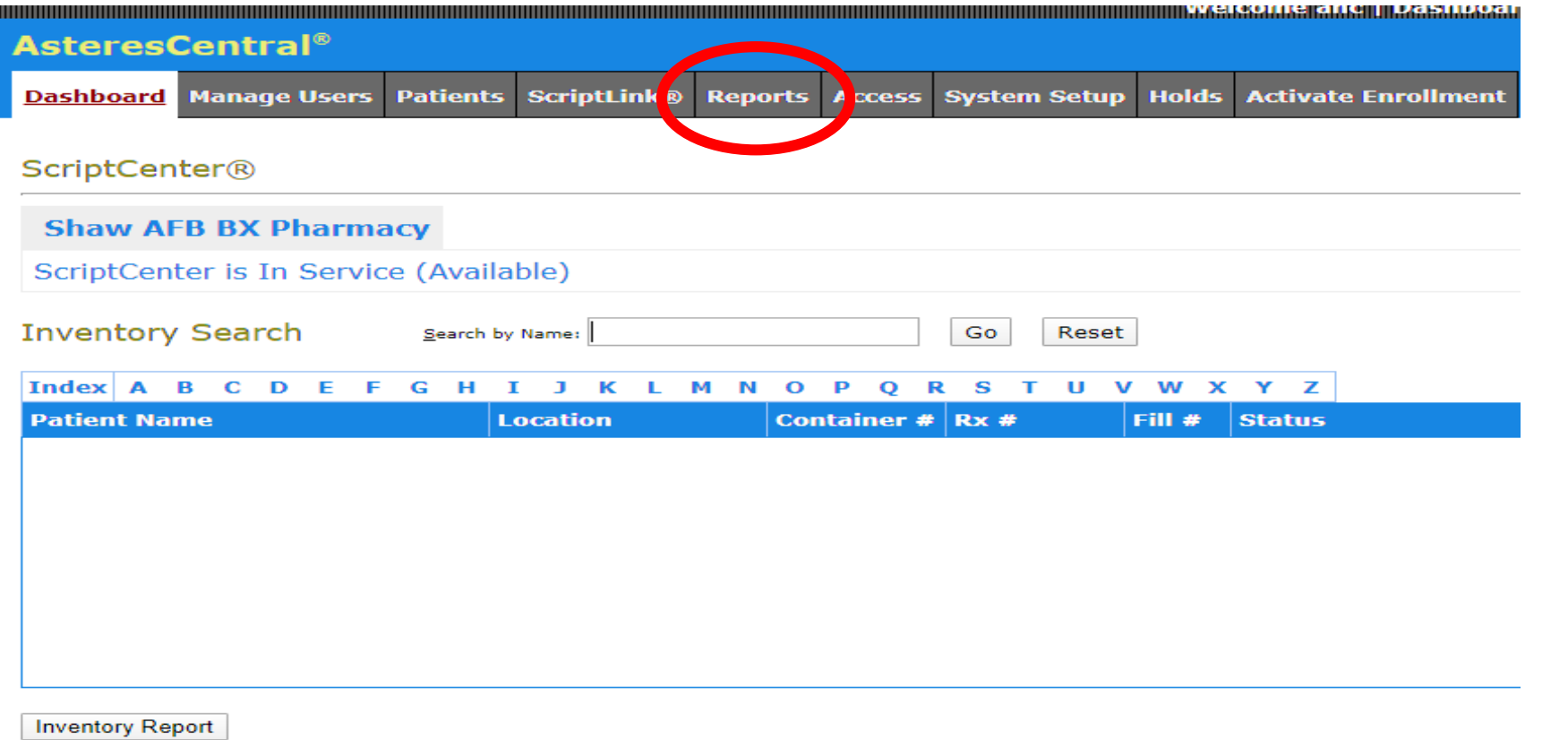

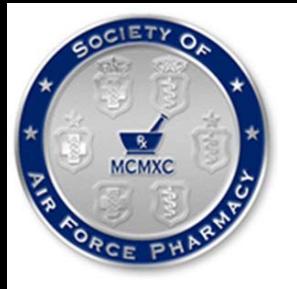

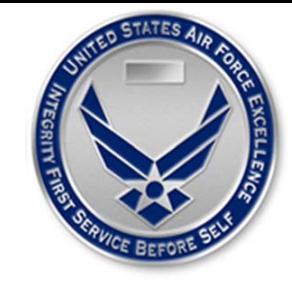

### Reports List

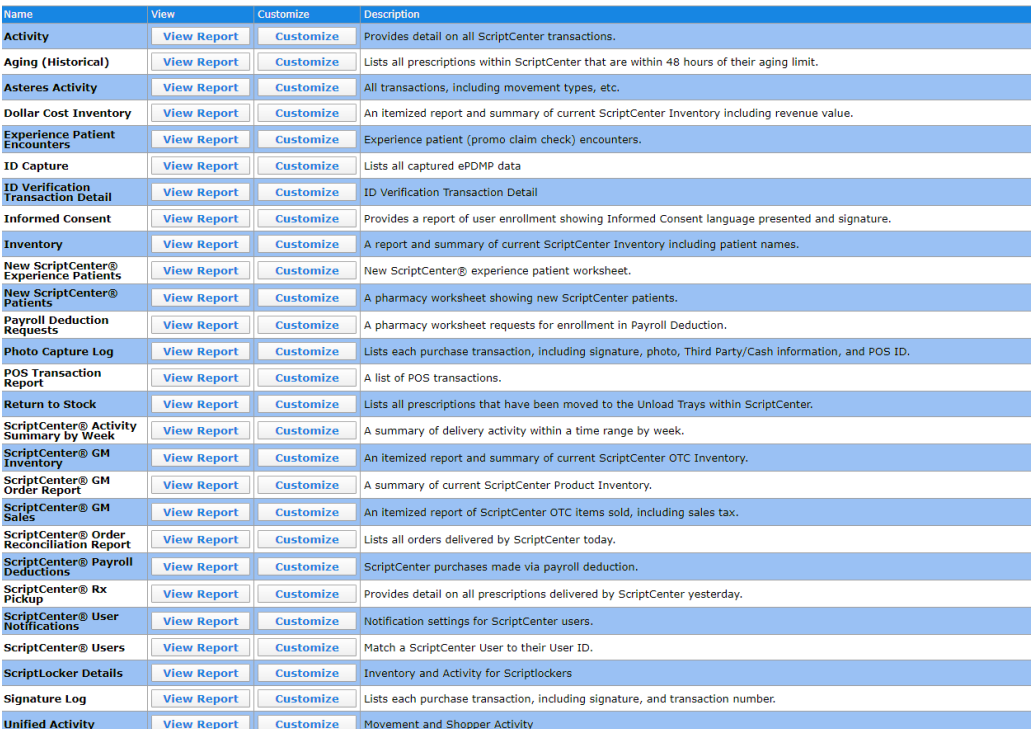

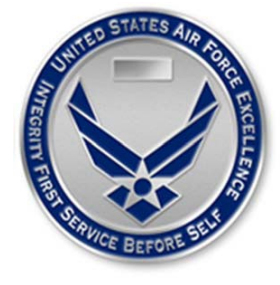

### ScriptCenter® Activity Summary by Week<br>Filter:Date is between 12/15/2019 and 2/22/2020

. This report covers 12/15/2019 through 2/22/2020 covering 70 days, 50 weekdays, and 20 weekend days. • ScriptCenter was used 2326 times by 878 different people for a total of 4285 deliveries.

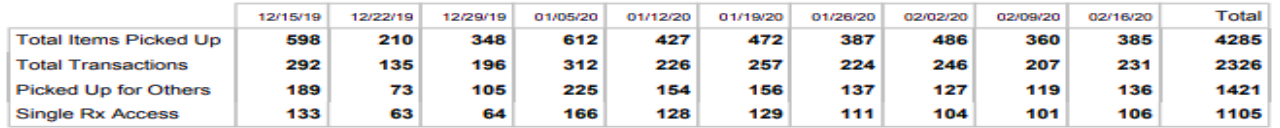

### Summary by Time of Day:

CIETY O

**МСМХС** 

۱z

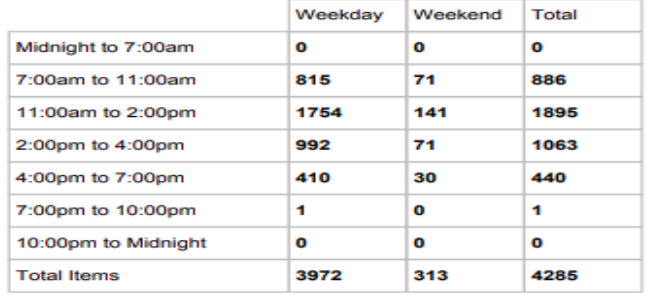

### Summary by Delivery Count:

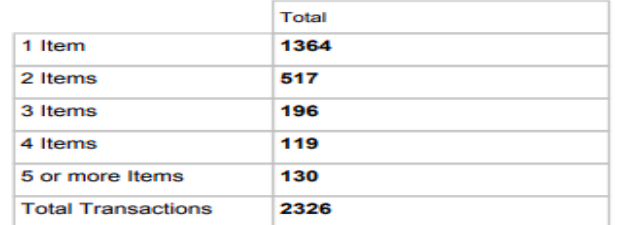

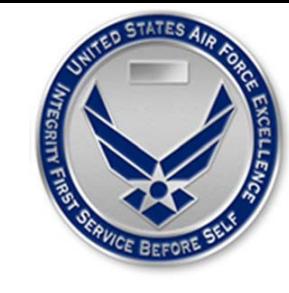

### **ScriptCenter® Rx Pickup**

**88 Transactions** 

МСМХС

Filter:Transaction Date is 2/27/2020

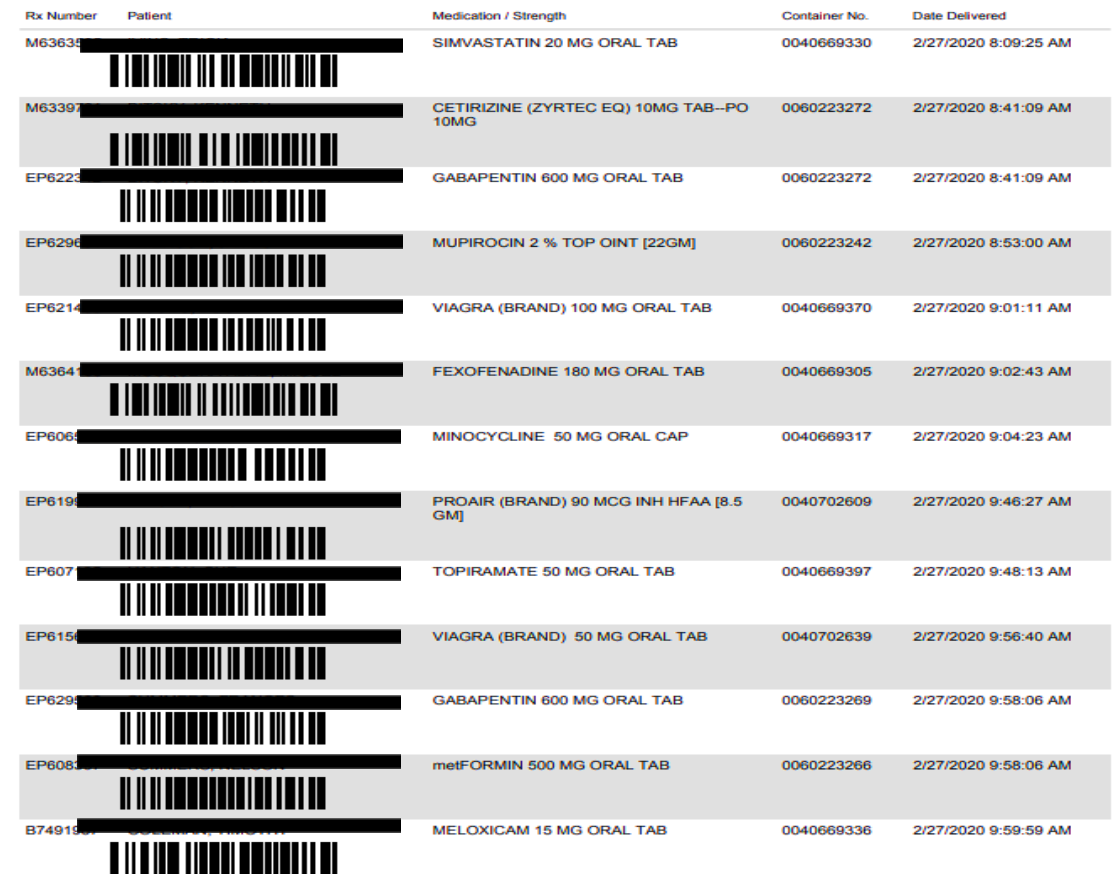

- Prescriptions are dispensed (DRX) out of CHCS
- You must type RX when prompted to enter the patient's name and then scan the barcode on the report

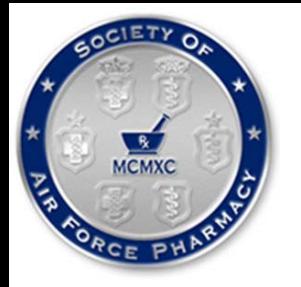

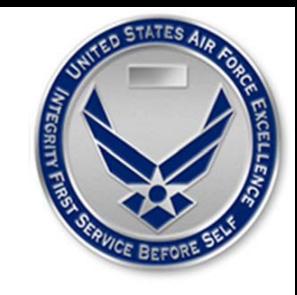

# KNOWLEDGE CHECK

Patient A brings a new prescription for insulin to the pharmacy and requests it be available for pickup at the ScriptCenter®.

Can we honor this patient's request?

Why or why not?

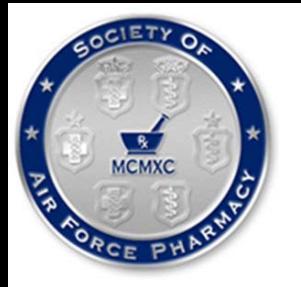

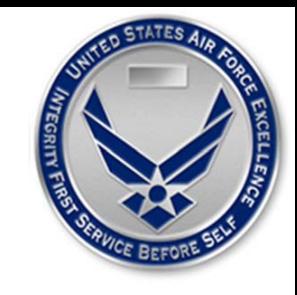

# KNOWLEDGE CHECK

What information at a minimum is required for a patient to utilize the Enroll or Enter Single Rx Number option?

User ID and date of birth

Date of birth and name

Prescription number and date of birth

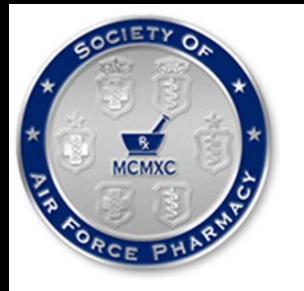

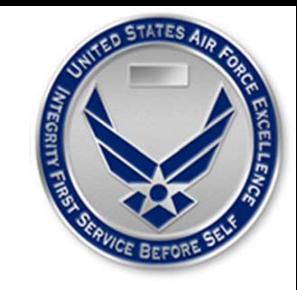

### KNOWLEDGE CHECK

True or False: A patient's photo and signature are captured with every ScriptCenter® transaction?

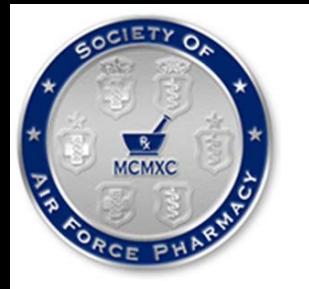

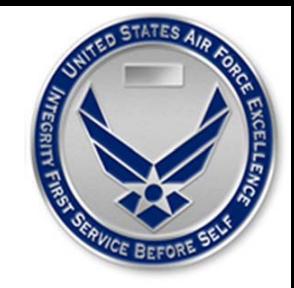

## REFERENCES

"Dashboard." AsteresCentral®. Web. 15 Feb. 2020. <https://131.46.108.230/AsteresPortal/DesktopDefault.aspx>.

"Home." Asteres.com. Web. 13 Feb. 2020. < http://www.asteres.com/>.

"ScriptCenter MX®." Asteres.com. Web. 13 Feb. 2020. <http://https://asteres.com/products-and-services/>.

"ScriptCenter MX® Demo Video."Vimeo. Asteres Inc., 24 May. 2018. Web. 13 Feb. 2020. <https://vimeo.com/271765019>.

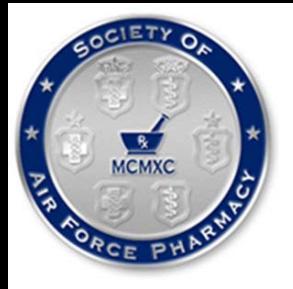

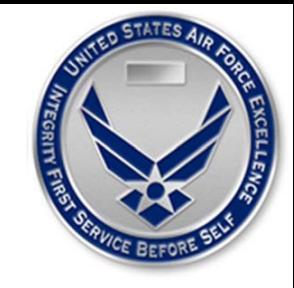

### Attendance Code

To obtain CPE credit for this activity, you are required to actively participate in this session. You will need this attendance code in order to access the evaluation and CPE form for this activity. Your CPE must be filed by **4 November 2020** in order to receive credit.

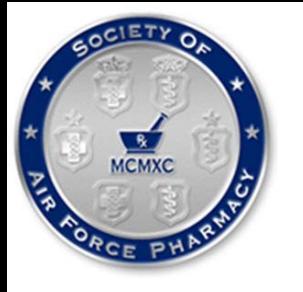

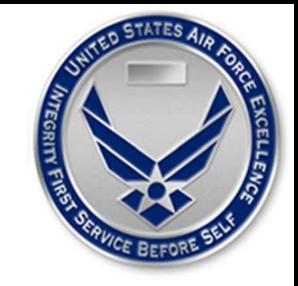

### QUESTIONS

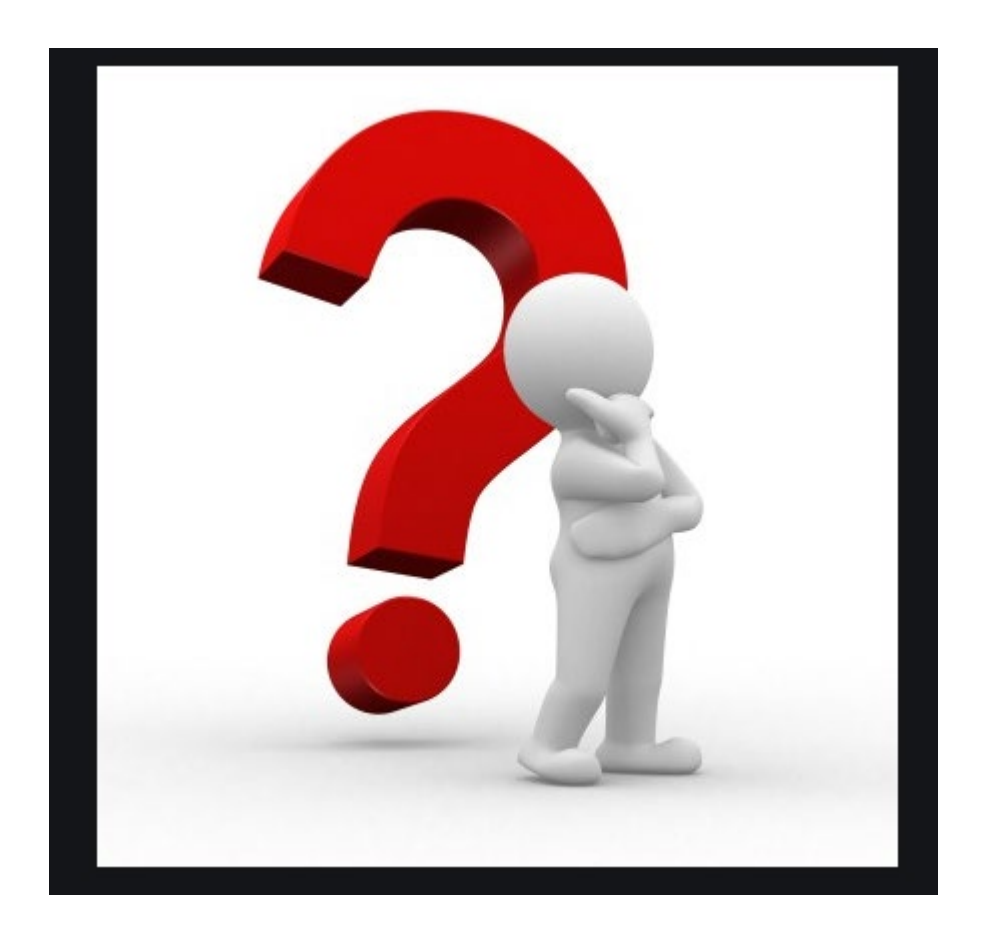